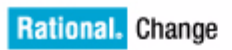

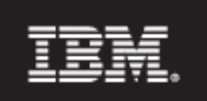

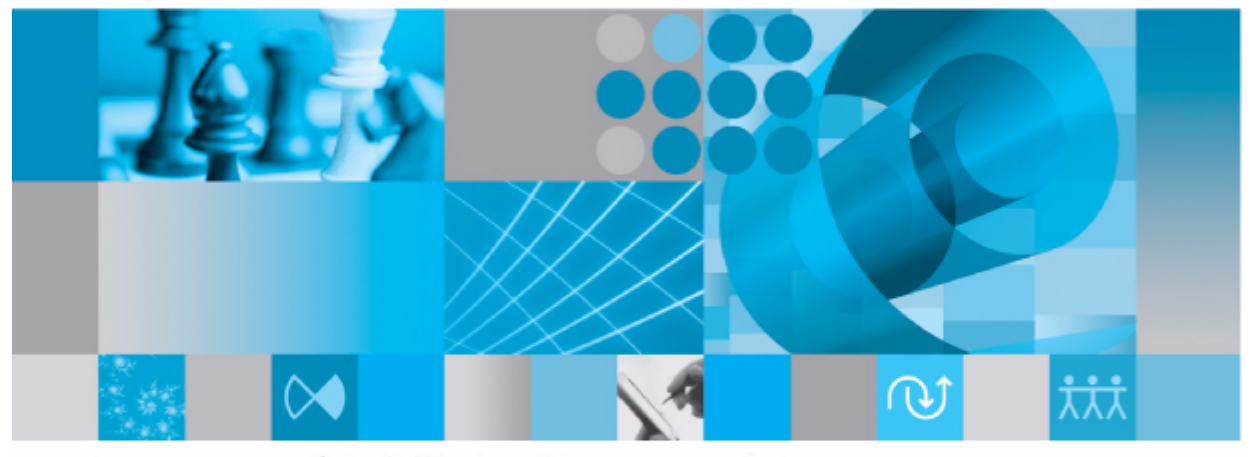

インストール ガイド Windows版 リリース 5.2

# IBM Rational Change インストール ガイド Windows 版

リリース 5.2

本書をご使用になる前に、81 [ページの「付録](#page-90-0) B: 特記事項」に記載されている情報をお読みください。

本書は、**IBM Rational Change**(製品番号:**5724V87**)バージョン **5.2** インストールガイドおよび新しい版で 明記されていない限り、以降のすべてのリリースおよびモディフィケーションに適用されます。

**© Copyright IBM Corporation 2000, 2009**

ii *IBM® Rational® Change* インストール ガイド

# 目次

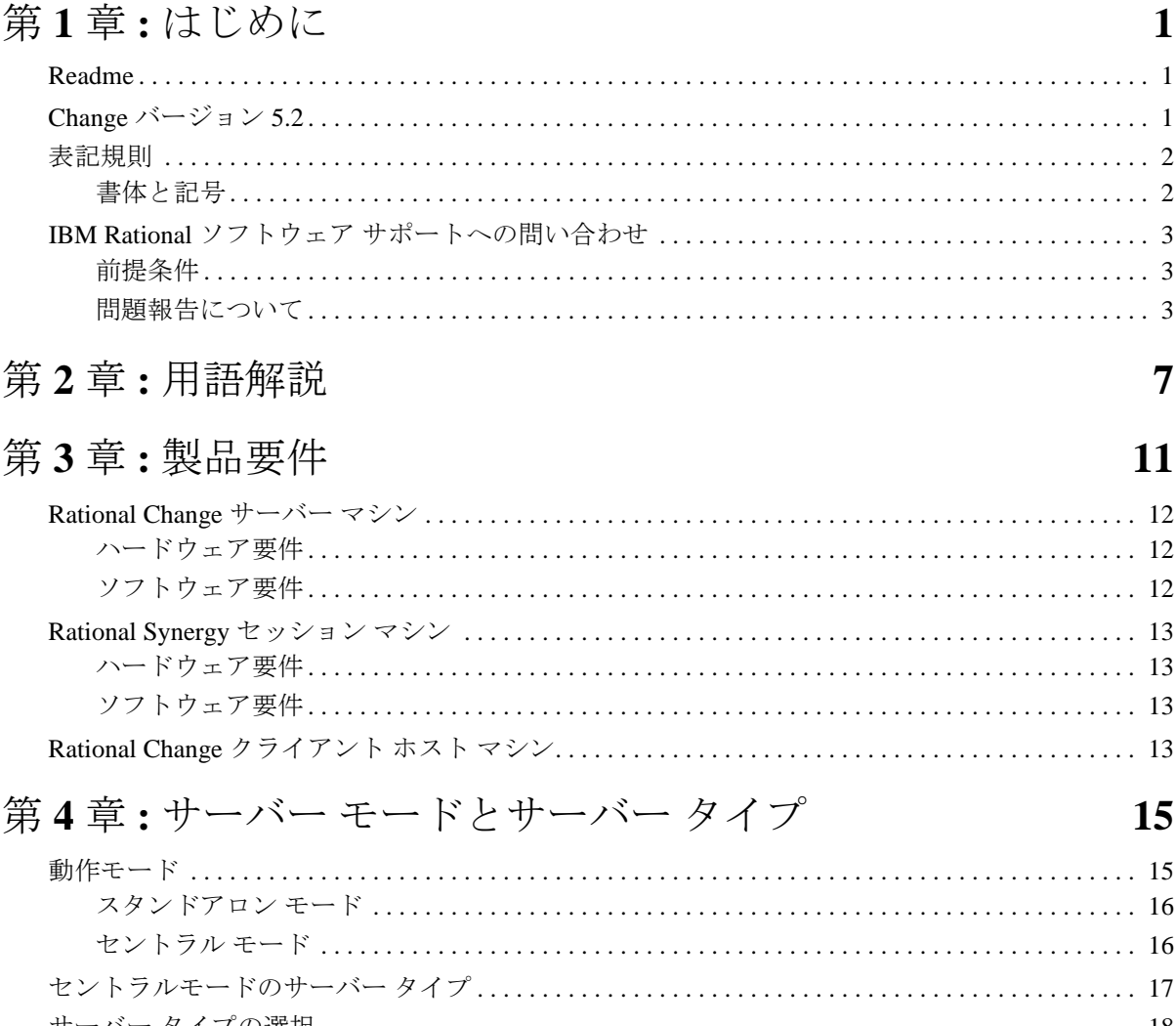

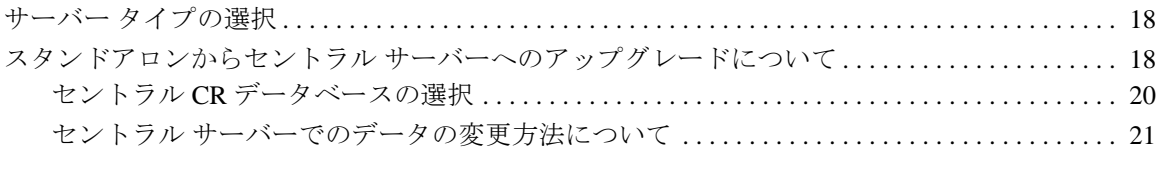

# 第5章:変更依頼プロセスの選択

23

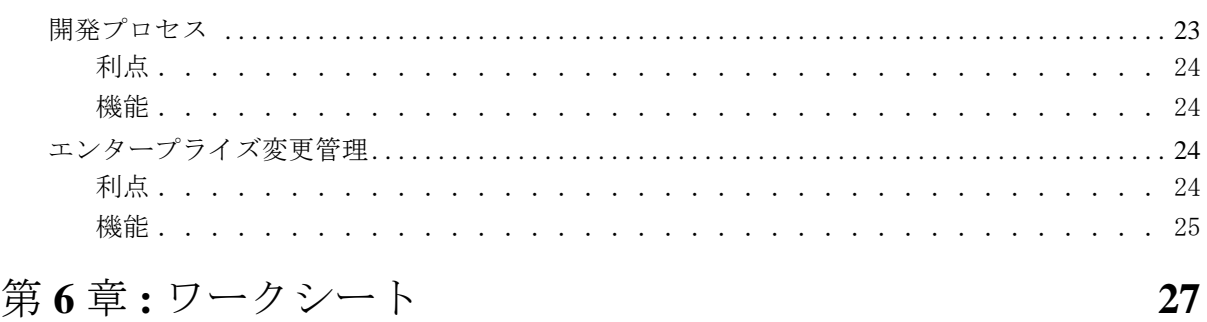

# 第7章: Rational Change のインストール [31](#page-40-0)

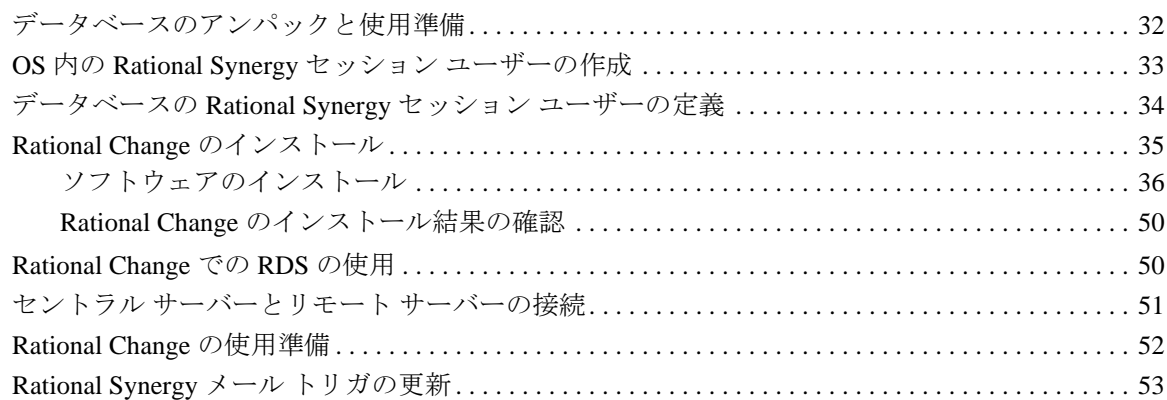

# 第 **8** 章 **: Rational Change** のアップグレード **[55](#page-64-0)**

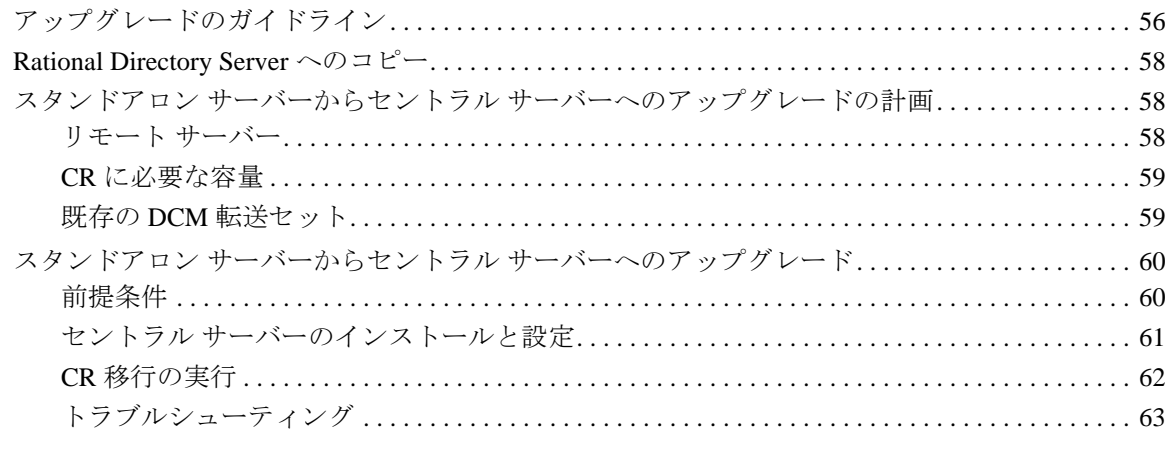

# 第 **9** 章 **: Rational Change** [のアンインストール](#page-74-0) **65**

iv *IBM® Rational® Change* インストール ガイド

# 付録 **A:** [参考情報](#page-76-0) **67**

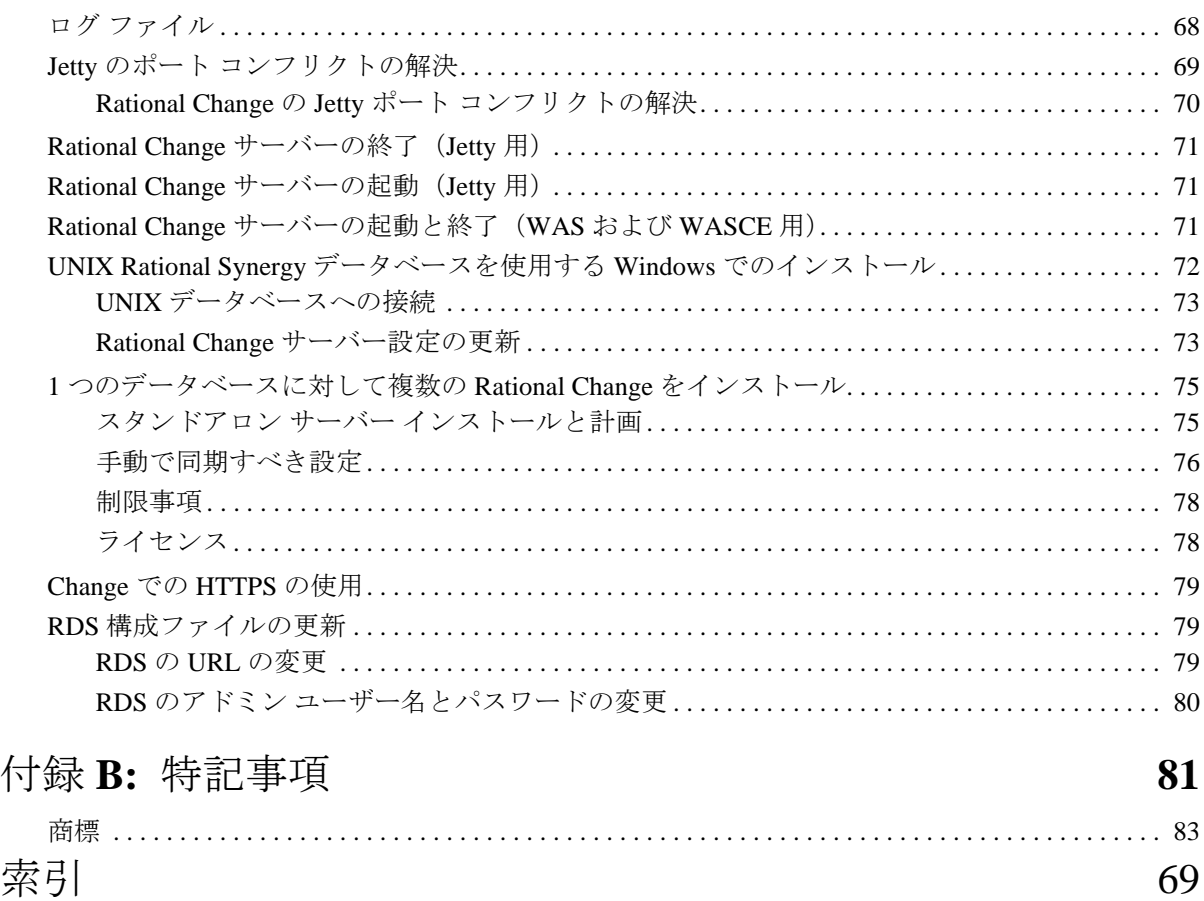

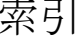

vi *IBM® Rational® Change* インストール ガイド

# <span id="page-10-0"></span>*1* はじめに

IBM® Rational® Change™ は、IBM® Rational® Synergy™ と統合された、ウェ ブベースの総合変更依頼管理システムです。本章では、Rational Change をイ ンストールするために必要な基本的な知識について説明します。

- 1[ページの「](#page-10-1)Readme」
- 2 [ページの「表記規則」](#page-11-0)
- 3ページの「IBM Rational ソフトウェア [サポートへの問い合わせ」](#page-12-0)

より簡単にインストールするため、27 [ページの「ワークシート」](#page-36-1)を活用して ください。製品のインストールを始める前に、ワークシートを印刷して可能な 限り情報を記入します。

# <span id="page-10-1"></span>**Readme**

*Readme* ファイルは、このリリースの新機能や対応するハードウェアとオペ レーティング システムのリストなど Rational Change ソフトウェアの最新情 報を提供しています。ソフトウェアをインストールする前に、この情報を確認 してください。*Readme* は、Rational Software Information Center Web サイトおよ び Rational Change とともに提供されるドキュメント セクション DVD に用 意されています。

*Readme* は、最新情報を提供するため、必要に応じて更新および再発行が行わ れます。常に最新バージョンを確認するため、Rational Software Information Center (http://publib.boulder.ibm.com/infocenter/rsdp/v1r0m0/index.jsp) から電子 版をダウンロードしてください。

# <span id="page-10-2"></span>**Change** バージョン **5.2**

Telelogic Change は IBM Rational Change という名称になりました。また、 Telelogic Change 5.1 からアップグレードする際は、Telelogic Change Distributed と呼ばれていた機能が Rational Change Distributed という名称に 変更され、Rational Change 製品に含まれるようになったことにもご注意くだ さい。

# <span id="page-11-0"></span>表記規則

本書で使用している標記規則について説明します。

<span id="page-11-1"></span>書体と記号

下表に、このガイドで使用している書体と記号の規則を示します。

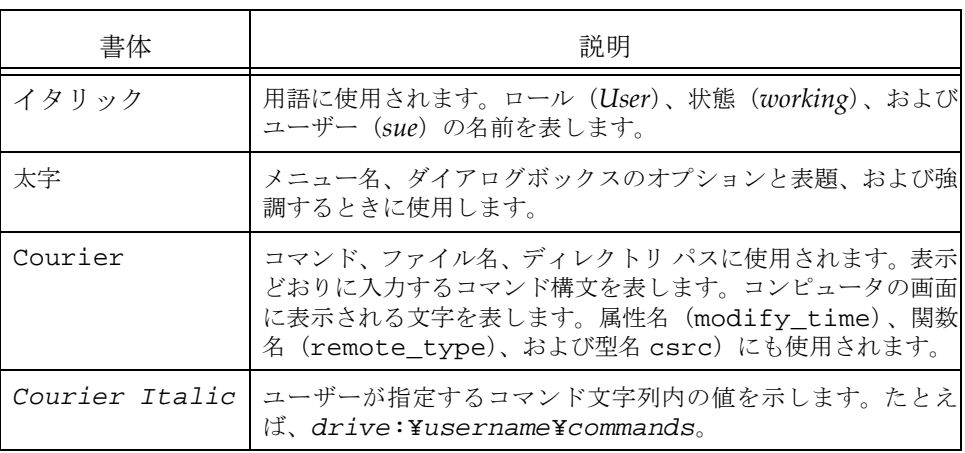

このドキュメントには以下の表記規則も含まれます。

注記:注意すべき情報を示します。

注意!守らないとデータベースまたはシステムに重大な被害を 及ぼす可能性のある情報を示します。

# <span id="page-12-0"></span>**IBM Rational** ソフトウェア サポートへの問い合わせ

お手持ちのリソースで、問題が解決されない場合は、IBM®Rational® ソフト ウェア・サポートに連絡してください。IBM® Rational® ソフトウェア・サ ポートでは、製品の問題解決に関する支援を行っています。

## <span id="page-12-1"></span>前提条件

IBM Rational ソフトウェア・サポートに問題を送信するには、有効な Passport Advantage® ソフトウェア保守契約が必要です。パスポート・アドバンテー ジは、IBM の包括的ソフトウェア・ライセンスおよびソフトウェア保守 ( 製 品のアップグレードおよび技術支援 ) オファリングです。次のサイトからオ ンラインでパスポート·アドバンテージに登録できます。http://www.ibm.com/ [software/lotus/passportadvantage/howtoenroll.htm](http://www.ibm.com/software/lotus/passportadvantage/howtoenroll.html)

- パスポート・アドバンテージについて詳しくは、パスポート・アド バンテージ FAQ ([http://www.ibm.com/software/lotus/passportadvantage/](http://www.ibm.com/software/lotus/passportadvantage/brochures_faqs_quickguides.html) [brochures\\_faqs\\_quickguides.html\)](http://www.ibm.com/software/lotus/passportadvantage/brochures_faqs_quickguides.html) にアクセスしてください。
- さらに支援が必要な場合は、IBM 担当員に連絡してください。

問題をオンラインで (IBM Web サイトから ) IBM Rational ソフトウェア・サ ポートに送信するには、さらに以下が必要です。

- IBM Support Web [サイトの登録ユーザーであること。登録について](http://www-01.ibm.com/software/support/) [詳しくは、](http://www-01.ibm.com/software/support/)<u>http://www-01.ibm.com/software/support/</u> を参照してく ださい。
- 許可された呼び出し元としてサービス要求ツールにリストされてい ること。

## <span id="page-12-2"></span>問題報告について

次のようにして、IBM Rational ソフトウェア・サポートに問題を送信します。

1. お客さまの問題のビジネス・インパクトを判別します。 IBM へ問題を報告 する際は、重大度レベルを問われます。そのため、報告する問題とその ビジネス・インパクトを理解して、評価する必要があります。

### 第1章: はじめに

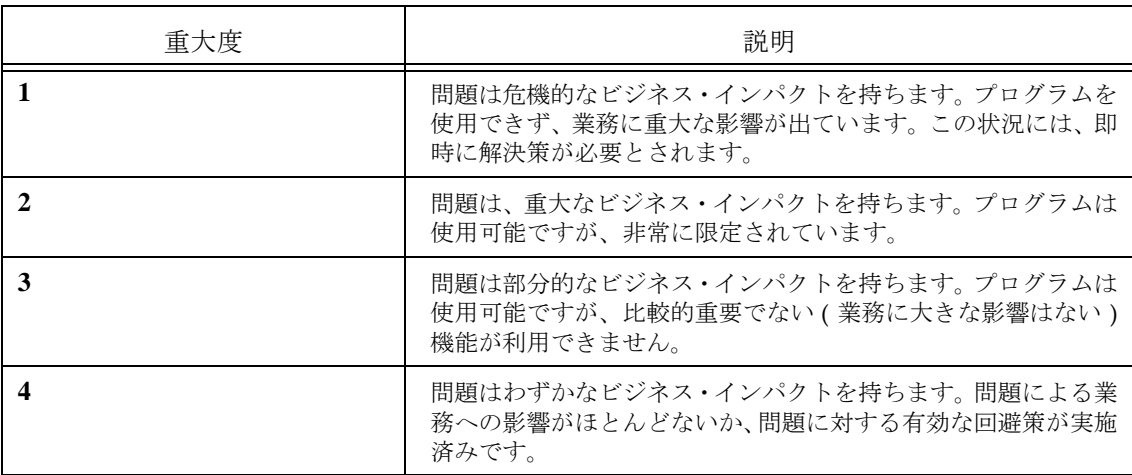

重大度のレベルを決めるにあたっては、下表を参照してください。

- 2. 問題を説明して、背景情報を収集します。 IBM に問題を説明する際は、な るべく具体的に説明してください。IBM Rational ソフトウェア・サポー トの専門家が、問題を解決するために効果的な支援をできるように、関連 するすべての背景情報を含めてください。時間を節約するために、以下の 質問の答えを用意してください。
	- 問題の発生時に実行していたソフトウェア(複数可)のバージョン は何ですか ?
	- 次のオプションを使用して、正確な製品名とバージョンを判別する ことができます。
	- IBM Installation Manager を始動して、「ファイル」> 「インストール 済みパッケージの表示」を選択します。パッケージ・グループを展 開し、パッケージを選択して、パッケージ名およびバージョン番号 を確認します。
	- 製品を始動して、「ヘルプ」 > 「製品情報」をクリックし、オファリ ング名とバージョン番号を確認します。
	- オペレーティング・システムおよびバージョン番号 ( サービス・ パックまたはパッチを含む ) は何ですか ?
	- 問題の症状に関連するログ、トレース、およびメッセージはありま すか?
	- 問題を再現できますか ? 再現できる場合は、問題を再現するための 手順は何ですか?
	- システムに変更を加えましたか ? 例えば、ハードウェア、オペレー ティング・システム、ネットワーキング・ソフトウェア、またはそ の他のシステム・コンポーネントに変更を加えましたか?

<sup>4</sup> IBM® Rational® Change インストール ガイド

- 現在、問題に対する何らかの回避策を使用していますか ? 使用して いる場合は、問題の報告時にその回避策も説明する準備をお願いし ます。
- 3. IBM Rational ソフトウェア・サポートに問題を送信します。次の方法で、 IBM ソフトウェア・サポートに問題の送信ができます。
	- オンラインの場合 **:** IBM Rational [ソフトウェア・サポートの](https://www.ibm.com/software/rational/support/) Web サ [イト](https://www.ibm.com/software/rational/support/) ( https://www.ibm.com/software/rational/support/) にアクセス して、Rational サポート・タスク・ナビゲーターで「サービス要求 を開く **(Open Service Request)**」をクリックします。エレクトロ ニック問題報告ツールを選択し、「問題管理レコード (PMR) (Problem Management Record (PMR))」を開き、問題についてご自 身の言葉で正確に記述してください。
	- [サービス要求を開く方法について詳しくは、](http://www.ibm.com/software/support/help.html)http://www.ibm.com/ software/support/help.html にアクセスしてください。
	- IBM Support Assistant [を使用してオンラインのサービス要求を開く](http://www-01.ibm.com/software/support/isa/faq.html) [こともできます。詳しくは、](http://www-01.ibm.com/software/support/isa/faq.html)http://www-01.ibm.com/software/ support/isa/faq.html を参照してください。
	- 電話の場合[:国または地域別の電話番号を調べるには、](http://www.ibm.com/planetwide/)http:// www.ibm.com/planetwide/ の「IBM directory of worldwide contacts」で、お住まいの国名または地域名をクリックします。
	- **IBM** 担当員に依頼する場合[:オンラインまたは電話で](http://www.ibm.com/planetwide/) IBM Rational ソフトウェア・サポートにアクセスできない場合は、IBM 担当員に [連絡してください。必要な場合は、お客さまに代わって、](http://www.ibm.com/planetwide/)IBM 担当 [員がサービス要求を開くことができます。](http://www.ibm.com/planetwide/)http://www.ibm.com/ planetwide/ で、各国への詳しい連絡先情報を検索できます。

6 IBM® Rational® Change インストール ガイド

<span id="page-16-0"></span>このガイドに記述されている操作を行うには、Rational Change に関する以下の 用語とその意味を理解している必要があります。

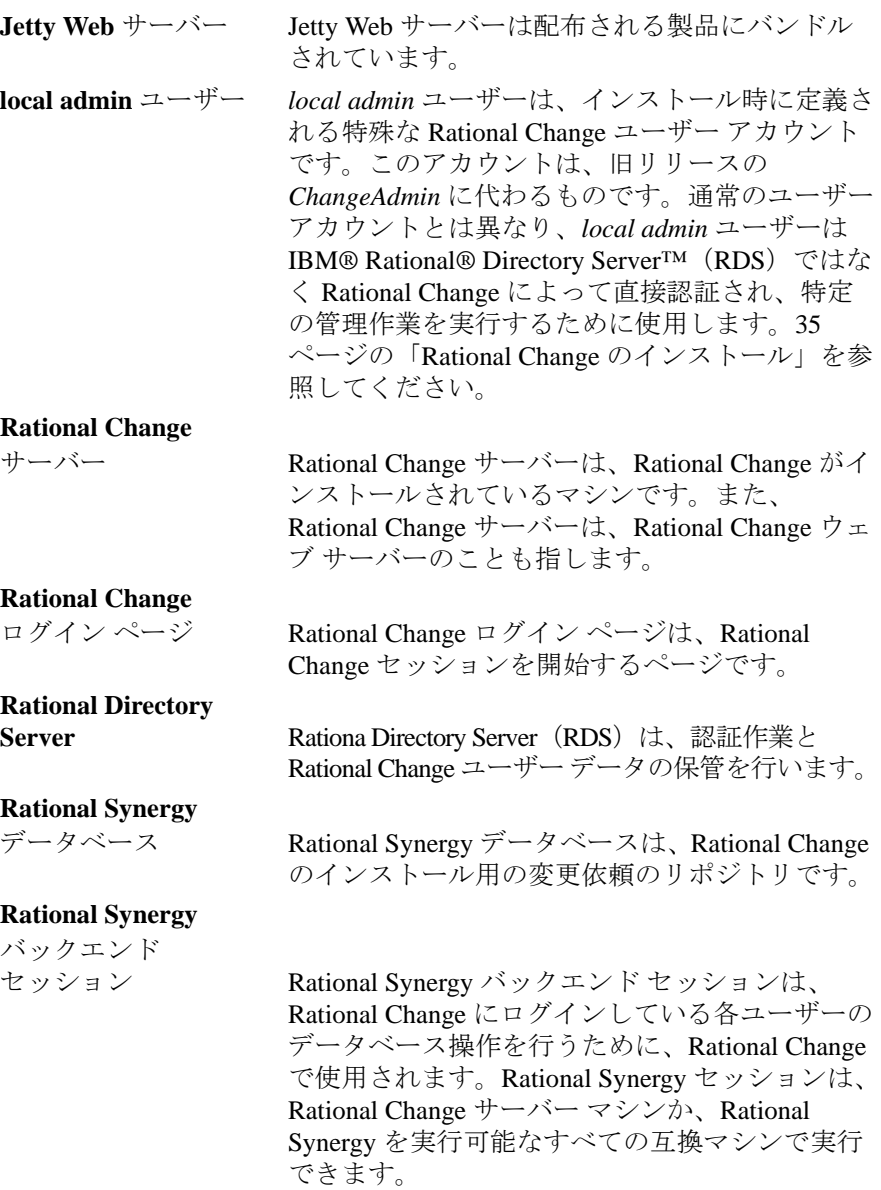

IBM® Rational® Change インストール ガイド 7

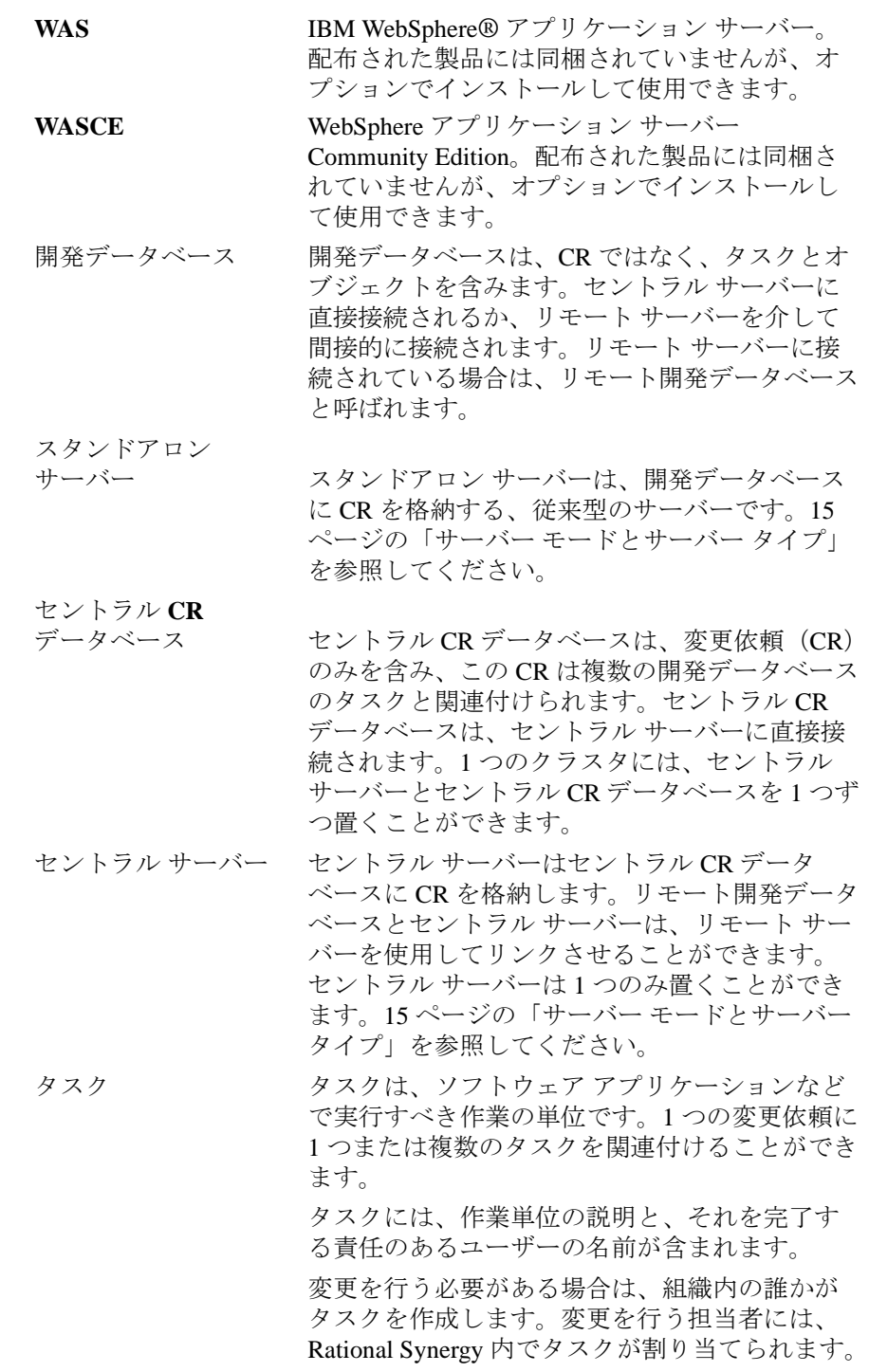

割り当てられたタスクを選択した後は、チェッ クアウトしたオブジェクトがそのタスクに関連 付けられます。 変更依頼変更依頼は、問題または追加機能の変更依頼を 追跡するのに使用するデータベース オブジェク トです。 リモート サーバーリモート サーバーは、セントラル サーバーとリ モート開発データベース間のプロキシです。複

数のリモート サーバーをセントラル サーバーと 関連付けることができます。15 [ページの「サー](#page-24-2) バー [モードとサーバー](#page-24-2) タイプ」を参照してくだ さい。

# <span id="page-20-0"></span>**3** 製品要件

本章では、Rational Change サーバー ホストおよび Rational Synergy サーバー の要件を示します。

- 12 ページの「[Rational Change](#page-21-0) サーバー マシン」
- 13 ページの「[Rational Synergy](#page-22-0) セッション マシン」
- 13 ページの「[Rational Change](#page-22-3) クライアント ホスト マシン」

ハードウェア要件とサポートされるソフトウェア バージョンの最新情報につ いては、*[Readme](http://publib.boulder.ibm.com/infocenter/rsdp/v1r0m0/index.jsp)* を参照してください。

# <span id="page-21-0"></span>**Rational Change** サーバー マシン

Rational Change サーバーを実行するホストの要件を、以下に示します。

<span id="page-21-1"></span>ハードウェア要件

Rational Change サーバーを実行する各ホストのハードウェア要件について は、*[Readme](http://publib.boulder.ibm.com/infocenter/rsdp/v1r0m0/index.jsp)* を参照してください。

<span id="page-21-2"></span>ソフトウェア要件

Rational Change サーバーを実行する各ホストのソフトウェア要件は、以下の とおりです。

- サポートされているオペレーティング システムのいずれかが、サーバーに インストールされており、実行可能であること。サポートされているプラッ トフォームの情報は、*[Readme](http://publib.boulder.ibm.com/infocenter/rsdp/v1r0m0/index.jsp)* を参照してください。
- Rational Synergy がインストールされており、実行可能であること。Rational Synergy のインストールの詳細については、『Rational Synergy インス トール ガイド Windows 版 ®』を参照してください。ドキュメントは、 [Rational Software Information Center](http://publib.boulder.ibm.com/infocenter/rsdp/v1r0m0/index.jsp) からダウンロードできます。
- IBM Rational License Server TL がインストールされており、実行可能で あること。インストールするタイミングやその方法など、ライセンス サー バーの詳細については、『IBM Rational [License Server TL Guide](http://publib.boulder.ibm.com/infocenter/rsdp/v1r0m0/index.jsp)』を参照 してください。
- RDS 5.0 がインストールされており、実行可能であること。インストール するタイミングやその方法など、RDS の詳細については、『[IBM Rational](http://publib.boulder.ibm.com/infocenter/rsdp/v1r0m0/index.jsp) [Directory Server Product Manual](http://publib.boulder.ibm.com/infocenter/rsdp/v1r0m0/index.jsp)』または TDS に関するヘルプを参照し てください。
	- Rational Change のみを使用する場合は、IBM RDS 5.0 for Apache が 便利です。この製品は RDS ほどはディスク容量を必要とせずインス トールも簡単です。
	- IBM Rational Change for DOORS Inteface を使用している場合は、 IBM RDS 5.0 for Tivoli を使用する必要があります。

RDS の旧バージョンからのアップグレードについては、『IBM Rational Directory Server Product Manual』の「Data Migration」の章、またはヘ ルプを参照してください。

• Rational Change のインストール担当者が、ローカル アドミニストレータ グループに属していること。

# <span id="page-22-0"></span>**Rational Synergy** セッション マシン

Rational Change 用に Rational Synergy セッションを実行する、Rational Synergy セッション ホストの要件を、以下に示します。Rational Synergy と Rational Change は、同一マシン上で実行できます。

注記:最良のパフォーマンスを得るには、Rational Synergy セッ ションはデータベース サーバーで実行してください。

UNIX リポジトリ(Rational Synergy データベース)を使用する場合は、[72](#page-81-1) ページの「UNIX Rational Synergy [データベースを使用する](#page-81-1) Windows でのイ [ンストール」](#page-81-1)を参照してください。

## <span id="page-22-1"></span>ハードウェア要件

Rational Synergy セッションを実行する各ホストのハードウェア要件は、 *[Readme](http://publib.boulder.ibm.com/infocenter/rsdp/v1r0m0/index.jsp)* で説明しています。

Rational Change を使用するユーザーが多い場合は、専用の Rational Synergy セッ ション ホストを追加して、処理能力を増強できます。この操作は、*Admin* イン ターフェイスで Rational Change セッションにログインし、アドミニストレー ション のサーバー タブで、ホスト構成の値を調節して行います。

## <span id="page-22-2"></span>ソフトウェア要件

セッションを実行する各ホストのソフトウェア要件は、以下のとおりです。

- サポートされているオペレーティング システムのいずれかが、サーバーに インストールされており、実行可能であること。サポートされているプ ラット フォームの情報は、*[Readme](http://publib.boulder.ibm.com/infocenter/rsdp/v1r0m0/index.jsp)* を参照してください。
- Rational Synergy がインストールされており、実行可能であること。Rational Synergy のインストールの詳細については、『Rational Synergy インス トール ガイド Windows 版』を参照してください。ドキュメントは、 [Rational Software Information Center](http://publib.boulder.ibm.com/infocenter/rsdp/v1r0m0/index.jsp) からダウンロードできます。
- Rational Change のインストール担当者が、ローカル アドミニストレータ グループに属していること。

Rational Synergy セッションを実行する各ホストに、Rational Synergy サー バーをインストールする必要があります。

# <span id="page-22-3"></span>**Rational Change** クライアント ホスト マシン

クライアント ホストには、ウェブ ブラウザがインストールされており、正常 に機能している必要があります。

Rational Change でサポートされるオペレーティング システムとブラウザの 最新情報については、*[Readme](http://publib.boulder.ibm.com/infocenter/rsdp/v1r0m0/index.jsp)* を参照してください。

# <span id="page-24-2"></span>*4* サーバー モードとサーバー タイプ

<span id="page-24-0"></span>本章では、Rational Change のサーバー モードとサーバー タイプについて説明 します。サーバー タイプはインストール後には変更できないため、製品のイ ンストールを行う前にこの章をお読みください。 本章では、以下のトピックを説明します。

- 15 [ページの「動作モード」](#page-24-1)
- 17 [ページの「セントラルモードのサーバー](#page-26-0) タイプ」
- 18 [ページの「サーバー](#page-27-0) タイプの選択」

<span id="page-24-1"></span>動作モード

Rational Change は、以下の 2 つの動作モードをサポートしています。

- スタンドアロン モード
- セントラル モード

### <span id="page-25-0"></span>スタンドアロン モード

スタンドアロン モードでは、CR はサーバーに接続されている開発データベー スに格納されます。CR にアクセスするには、CR が格納されているデータベー スにログオンする必要があります。CR とタスク間の関係を設定するには、両 方が同じデータベース内になければなりません。使用可能なデータベースは、 Rational Change が依存する特定の Rational Synergy サーバーで利用可能なデー タベースに限定されます。この仕組みは、5.0 より前のリリースの場合と同じ です。

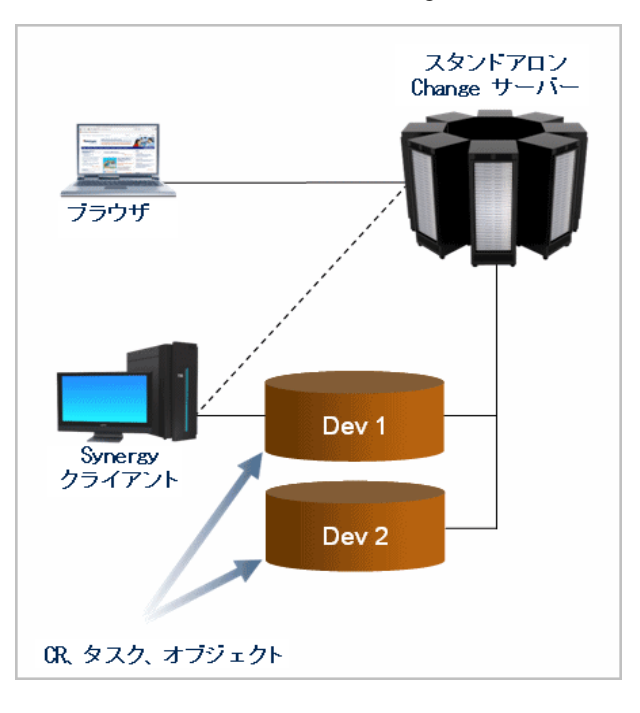

下図に、スタンドアロン モードの Change サーバーの構成を示します。

## <span id="page-25-1"></span>セントラル モード

セントラル モードでは、すべての CR は、CR 専用のリポジトリである、セン トラル CR データベースに格納されます。Rational Change は、常にセントラル CR データベースに暗黙的に接続されているため、ユーザーはセントラル サー バー クラスタ内の任意のデータベースにログインして、すべての CR にアクセ スできます。CR とタスクの関係は、どちらの場所にも制限されません。さら に、セントラル サーバー クラスタ内で、データベースは複数の Rational Synergy サーバー上に存在でき、地理的に離れていてもかまいません。

<span id="page-26-0"></span>セントラルモードのサーバー タイプ

セントラル モードには、2 つの相補的なサーバー タイプ、セントラルとリ モートがあります。1 つのセントラル サーバー クラスタ内には、常に 1 つの セントラル サーバーと、ゼロ個以上のリモート サーバーがあります。どちら のタイプのサーバーも、複数のデータベースを扱うことができます。セント ラル サーバーは、セントラル CR データベースを扱いますが、他のデータベー スを扱うこともできます。セントラル サーバーは、エンド ユーザーがログイ ンして作業を行う唯一のサーバーです。

リモート サーバーは、セントラル サーバーとリモート開発データベース間 で、プロキシの役割をします。リモート サーバーは、別の Rational Synergy サーバーのデータベースを、セントラル サーバー クラスタに組み入れたい場 合に必要となります。

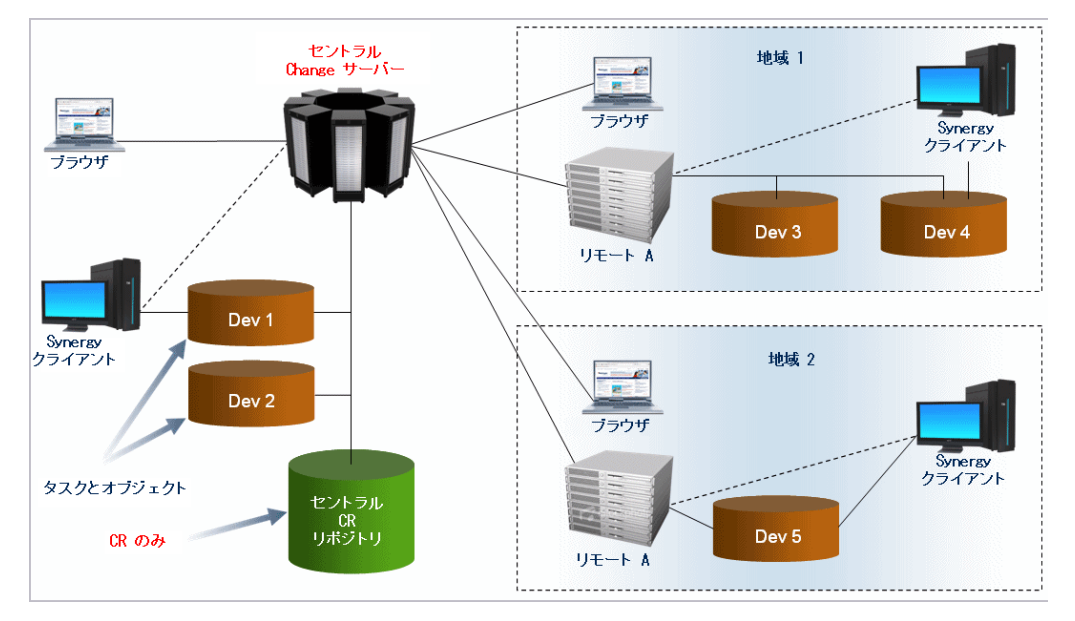

上図を参照しながら、例を説明しましょう。サンフランシスコに本社(セント ラル Change サーバー)を置き、マドリッドとベルリン (上図の地域1と地域 2)に支店を持つ会社があるとします。この会社には、地域ごとに複数の Rational Synergy データベースがあり、これらのデータベースは都市ごとにある 1 つの Rational Synergy サーバーに属しています。サンフランシスコにあるセントラ ル サーバーとセントラル CR データベースは、マドリッドとベルリンにあるリ モート サーバーを介して、それぞれの地域のデータベースと通信できます。こ のシステム配置の例では、1 つのセントラル サーバーと 2 つのリモート サー バーがあります。すべてのユーザーは、セントラル サーバー である Rational Change にアクセスして、タスクの作業のためにログインするデータベースの 場所に束縛されることなく、すべての CR にアクセスできます。

IBM® Rational® Change インストール ガイド *17*

## <span id="page-27-0"></span>サーバー タイプの選択

スタンドアロン、セントラル、リモートのサーバー タイプは、インストール 時に指定します。インストール後の変更はできません。31 [ページの「](#page-40-1)Rational Change [のインストール」](#page-40-1)を参照してください。 スタンドアロン サーバーは、それぞれ独立して動作しますが、セントラル

サーバーとリモート サーバーは、連携してセントラル CR クラスタを形成し ます。セントラル サーバーとリモート サーバーの連結は、インストール後の ステップで行われるため、どちらを先にインストールしてもかまいません。[51](#page-60-1) [ページの「セントラル](#page-60-1) サーバーとリモート サーバーの接続」を参照してくだ さい。

<span id="page-27-1"></span>スタンドアロンからセントラル サーバーへのアップグレードについ て

> スタンドアロン サーバーからセントラル サーバーにアップグレードするに は、以下の作業が必要になります。

- セントラル CR データベースを選択する
- 既存の CR をすべてセントラル CR データベースに移行する

セントラル サーバーには上に述べたようなさまざまな利点があります。

ただし、セントラル サーバーへのアップグレードは必ずしもすべてのユー ザーにとって適切というわけではありません。

注意!セントラル サーバーへのアップグレードを行う前に、本 セクション全体をよく確認して注意点を理解してくださ い。セントラル サーバーへ移行するとスタンドアロン サーバーに戻すことはできません。

以下のような場合には、セントラル サーバーを使用すべきではありません。

• 特定のネストしたクエリ

 セントラル サーバー モードでは、CR とタスクは別々のデータベースに 保存されるので、特定のタイプのクエリに影響が出ます。オブジェクト の作成場所が分かっている場合は、どのクエリがそのまま使用できるか が分かります。

セントラル CR データベースには CR のみが含まれています。その結果、 CR からタスクへの関係を橋渡しするようなクエリストリングは使用でき ません。たとえば、以下のクエリストリングは正しい結果を返しません。

has\_associated\_task(cvtype='task' and release='1.0') and crstatus='assigned'

開発データベースでのクエリはこのようには限定されていません。CR は開発データベースには作成されませんが、ゴースト CR が作成されま す。ゴースト CR は、CR の属性の一部を保持している修正不可の CR の コピーです。ゴースト CR は、主として、Rational Synergy が発行する CR ベースの更新メンバークエリのために存在しています。あるタスクが CR と関連付けられると、そのタスクを見つけられるすべての開発デー タベースにゴースト CR が作成されます。そのゴースト CR はそのタス クに直接関連付けられ、それらのデータベースにおけるネストしたクエ リをサポートします。

ゴースト CR は実際の CR の " 代役 " のように振舞います。Rational Change はゴースト CR を自動的に維持管理し、対応する実際の CR の状 況を反映できるようにようにします。ゴースト CR に作成された属性は、 通常は Rational Synergy ビルド管理者との合意の上で、Rational Change Admin インターフェイスから制御できます。ゴースト CR を使うと、 Rational Synergy タスク フォルダは開発データベースにおいて以下のよう なクエリを使用できます。

is associated task of(cvtype='problem' and release='1.0' and crstatus='resolved')

ゴースト CR を使うと、CR ベースの更新メンバー用に "CR からタスク " 型のネストしたクエリの大半を、引き続き使用できます。ただし、制限 はあります。ゴースト CR が維持管理するのは、同期することを要求さ れた属性だけです。一方でクエリのユーザーは、必要な属性をできる限 り同期したいと考えます。ゴースト CR は associated\_task 以上の関係は維 持管理せず、関連タスクをもつ CR だけのために存在しています。更新 メンバーでの使用以外に、ゴースト CR は Rational Synergy CLI からのク エリにも対応できます。ただし、CLI からの編集はできません。

関連タスク付きのレポート形式を使用したクエリとレポート、関連タス クとの関係レポート、表示フォームでの関連タスク コントロール、 Rational Synergy での変更依頼エクスプローラなどの CR と関連タスクの 間のトラバーサルは通常と同じように動作します。

Rational Change for DOORS Interface

Rational Change for DOORS Interface はデータベース間での CR の転送を サポートしません。すでにこの製品を使用している場合は、既存の CR をセントラル CR データベースに移行できません。まだこの製品を使用 していない場合は、セントラル サーバーに移行後にこの製品を使用でき ます。

• CreateMiscObject API

この API で作成した misc オブジェクトは他のデータベースに転送できま せん。CR に関係した misc オブジェクトをこの API を使用して作成して

いる場合は、まずこのオブジェクトを削除するか CR との関係付けを解 除する必要があります。この操作を行わない場合は、既存の CR をセン トラル CR データベースに移行できません。

• 一般的ではない CR 関係

移行を行う場合、既存の CR と直接関係しているオブジェクトはセント ラル CR データベースに移行されます。これらのオブジェクトの一部を 開発データベースに残す必要がある場合は、移行は行わないでください。 通常は、CR が直接関係しているのは他の CR、添付、タスクです。この 状態であれば移行は安全です。ただし、CR と他のオブジェクトとの直接 の関係付けを作成している場合、このオブジェクトは誤って転送される 可能性があります。セントラル サーバーで動作しない関係付けの例は以 下のとおりです。

- ソースファイル (たとえば、Java™、Visual C++®、Perl など)と直 接関係付けられた CR。ソース ファイルはタスクに関連付けられるべ きです。
- プロジェクトやディレクトリと直接関係付けられた CR。
- べースラインと直接関係付けられた CR。

 Rational Synergy にはあるベースラインに含まれている CR を表示す る機能があります。この機能は関係には依存していないため、セント ラル サーバー モードでも引き続き動作します。

• 非 CR から CR への関係付け

### <span id="page-29-0"></span>セントラル **CR** データベースの選択

セントラル サーバーではすべての CR は単一のセントラル CR データベース に存在します。したがって、データベースを切り替えずに CR を表示し、修正 し、レポートできます。このデータベースは CR に特化しています。タスクと オブジェクトは別の開発データベースに保持されていますが、Rational Change を使うとセントラル CR データベースにある CR を任意の開発データベース にあるタスクと関連付けることができます。 Rational Change をインストール する前に、どのデータベースをセントラル CR データベースにするのかを決め ておいてください。インストール中にデータベースを選択でき、また後で変 更も可能です。

多くの場合、新規の空のデータベースをアンパックしてセントラル CR データ ベースにするでしょう。この場合は、タスクやソースファイルなどの開発オ ブジェクトはデータベース中にはありません。そして、CR 移行機能を使用し て既存の CR をデータベースに転送します。62 ページの「CR [移行の実行」](#page-71-1)を 参照してください。

*20* IBM® Rational® Change インストール ガイド

また、別のやり方として、既存の、空ではないデータベースをセントラル CR データベースとすることもできます。この方法は CR 専用のデータベースが ある場合のみ採用してください。たとえば、初めにすべての CR を 1 つのあ るデータベースに提出して、その後 Rational Synergy Distributed(Distributed Configuration Management とも呼ばれる)を使用してタスクとの関連付けの前 に他のデータベースに転送するようなケースです。データベースに CR と添 付以外のタスクやオブジェクトがある場合は、それらはセントラル サーバー ではアクセスできなくなるか、破損します。既存データベースを使用する利 点は、CR の大半がデータベースで修正可能状態にある場合に移行をスピード アップできることです。

<span id="page-30-0"></span>セントラル サーバーでのデータの変更方法について

このセクションでは、セントラル サーバーが以下の項目に対してどのような 影響を与えるかについて説明します。

21 ページの「データベース [クエリ、特定のレポート、設定」](#page-30-1)

21 [ページの「変更依頼」](#page-30-2)

<span id="page-30-1"></span>データベース クエリ、特定のレポート、設定

クエリ、レポート、レポート形式、設定は、データベース固有ではなくなり ました。どの開発データベースにログインしていても、これらについては同 じものを見ることができます。開発データベースにある既存項目は、セント ラル CR データベースに自動的に転送されます。明示的に移行する必要はあ りません。

異なるデータベースから来た項目の名称が競合する場合、衝突している名前 は自動で変更されます。たとえば、ある開発データベースが Report A と Report B を使用しており、他のデータベースが Report A、Report B と Report C を使 用している場合、セントラル サーバーへのアップグレード後、セントラル CR サーバーには Report A、Report B、Report B (2)、Report C があることになりま す。

<span id="page-30-2"></span>変更依頼

既存のデータベースをセントラル CR データベースに変換する場合、CR には 影響はありません。

ただし、開発データベースにある CR は、セントラルサーバーでは当初は非 表示になります。この CR を表示するには、それらをセントラル CR データ ベースに移行します。62 ページの「CR [移行の実行」を](#page-71-1)参照してください。

開発データベースから CR に移行する際にシステムが行う処理は以下のとお りです。

• 開発データベースにあるすべての CR をセントラル CR データベースに転 送します。

開発データベース ローカルのすべての CR をセントラル CR データベー スに転送して、ローカル扱いにします。modifiable\_in 属性は変更されま す。non-modifiable である CR のコピーが開発データベースに残る場合が ありますが、CR は開発データベースから削除されたと見なしてかまいま せん。非ローカルな CR は処理されません。別途その CR の開発データ ベースを移行してその CR を転送する必要があります。

• すべての CR の添付および他の直接関係付けられたオブジェクトをセン トラル CR データベースに転送します。

CR に関連付けられたオブジェクトがあり、それらをセントラル CR デー タベースに転送すべきではない場合は、移行を行わないでください。[18](#page-27-1) [ページの「スタンドアロンからセントラル](#page-27-1) サーバーへのアップグレード [について」](#page-27-1)を参照してください。

• CR 間の関係を維持します。

 CR 間の関係はセントラル CR データベースになっても変化しません。以 前 DCM を使用したために非ローカルな CR と関係付けられた CR がある 場合は、非ローカルな CR は移行されず、関係 CR として表示されませ ん。その CR にとってローカルなデータベースを移行する際に、その CR と関係が表示されるようになります。

• CR - タスク間の関係を維持します。

関連タスクとそのタスクに関連するオブジェクトは開発データベースに 残りますが、CR からタスクへの関係はそのまま維持されます。関連タス クをもつ CR が移行されても、元々の関連タスクはそのまま表示されま す。

スタンドアロン サーバーからセントラル サーバーへのアップグレードを決 めた場合、手順については、58 [ページの「スタンドアロン](#page-67-3) サーバーからセン トラル [サーバーへのアップグレードの計画」を](#page-67-3)参照してください。

# <span id="page-32-0"></span>*5* 変更依頼プロセスの選択

本章では、製品とともに利用できる変更依頼プロセス(CR プロセス)の概要 を説明し、どのプロセスをインストールすべきかの判断に役立つ情報を提供し ます。

他のプロセスについては『*IBM Rational Change Process Guide*』( [http://](http://publib.boulder.ibm.com/infocenter/rsdp/v1r0m0/index.jsp) [publib.boulder.ibm.com/infocenter/rsdp/v1romo/index.jsp](http://publib.boulder.ibm.com/infocenter/rsdp/v1r0m0/index.jsp))を参照してくださ い。

# <span id="page-32-1"></span>開発プロセス

dev\_process.xml ファイルに含まれている開発プロセスは、CR の登録から解 決までの遷移の過程を追跡するための 1 つの手法です。この開発プロセスはソ フトウェア開発変更管理の基本的なライフサイクルを提供します。初めての ユーザーは、この開発プロセスを参考にしてスタートすることをお勧めしま す。

最終的には、CR は成功裡に完了(concluded)するか、他の変更依頼との重複 (duplicate) 扱いになるか、対処済み (obsolete) となるか、受入拒否 (probreject) の状態になります。この開発プロセスの遷移と状態については下図を参照して ください。

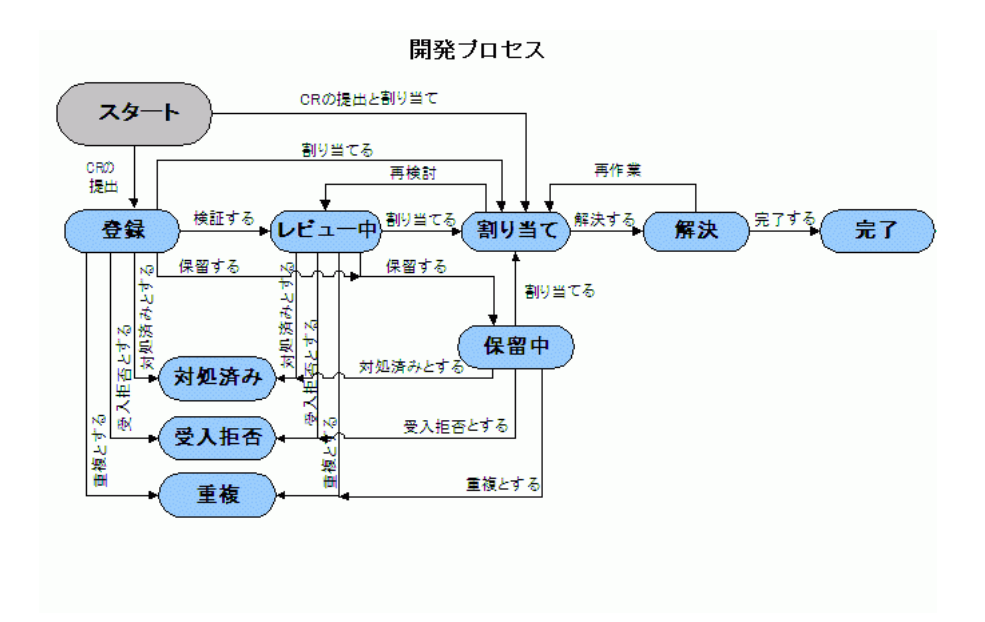

# <span id="page-33-0"></span>利点

この開発プロセスの利点は以下のとおりです。

・ このプロセスを利用するところから始めて、その後、各ユーザーの要件に あわせてカスタマイズや修正ができる。 カスタマイズの情報については、『RationalChangeアドミン ヘルプ』の 「CR ライフサイクルの追加または変更」を参照してください。

## <span id="page-33-1"></span>機能

この開発プロセスの機能は以下のとおりです。

- ・ 連動する要件変更管理(オプション)
- 変更依頼解決管理
- ・ 簡易な通知依頼

# <span id="page-33-2"></span>エンタープライズ変更管理

ECP\_process.xml に含まれているエンタープライズ変更管理(ECP)は、効率 的で体系的な企業レベルの変更管理のためのアプローチを提供します。ECP を 使用すると、問題がいつ盛り込まれいつ発見されたかを監視できるようにな ります。このデータを分析することで、盛り込まれた時点に近い時点で問題 を発見できるようになり、その結果として開発コストを削減し、製品の品質 を改善できます。

# <span id="page-33-3"></span>利点

ECP の利点は、以下のとおりです。

- 大企業向けから中小企業向け、簡単な変更依頼から複雑な変更依頼まで、 幅広い変更管理のニーズに対応できる。
- IBM® Rational® DOORS® を使用した要件変更管理(オプションで提供)
- Rational DOORS を使った、要件と要件に関連するドキュメントからの直 接的な変更依頼作成による要件駆動型開発のサポート。

# <span id="page-34-0"></span>機能

ECP の機能は以下のとおりです。

- submission, analysis, resolution, evaluation, conclusion  $\mathcal{D}$  5 フェーズ をサポート。
- 拡張されたステージ
- 連動する要件変更管理(オプション)
- 変更依頼解決管理
- CMMI® と Six Sigma® のサポートを支援する、即時実行可能で計算不要 のレポート機能
- 簡易な通知依頼
# *6* ワークシート

<span id="page-36-0"></span>インストールを簡単に行うために、インストールを始める前に、ワークシート を印刷して必要な項目をすべて記入します。インストール中に、さらに必要な 項目を書き足してください。アップグレード時に必要になるので、インストー ル後はワークシートを保管してください。

このワークシートは複数のWeb サーバーのインストールをカバーしています。 したがって、記載されている情報を適宜判断して使用してください。特に注意 がない限り、すべての項目が、Jetty、WAS、WASCE にはあてはまります。

1. **Rational Change** インストール ディレクトリ(*CHANGE\_HOME*)

<span id="page-36-1"></span>Rational Change のインストール先ディレクトリです。 デフォルト: C:¥Program Files¥IBM¥Rational¥Change¥5.2 使用值: \_\_\_\_\_\_\_\_\_\_\_\_

<span id="page-36-2"></span>2. ローカル アドミン ユーザー(*admin*)

Rational Change によって認証されるユーザー アカウントであり、特定の 管理操作を行うために使用します。 デフォルト: *admin* 使用値: \_\_\_\_\_\_\_\_\_\_\_\_\_\_\_\_\_\_\_\_\_\_\_\_\_\_\_\_\_\_\_\_\_\_

<span id="page-36-3"></span>3. ホストサーバー名(*server\_name*)

Rational Synergy セッションを実行するホストの名前です。 デフォルト: ローカル ホストの名前 使用值: \_\_\_\_\_\_\_\_\_

<span id="page-36-4"></span>4. ライセンス サーバー(*port@host*)

製品のライセンスを有効化するサーバーです。 デフォルト: 19353@*hostname* 使用値: \_\_\_\_\_\_\_\_\_\_\_\_\_\_\_\_\_\_\_\_\_\_\_\_\_\_\_\_\_\_\_\_\_\_

<span id="page-36-5"></span>5. サーバー ポート番号(*port*)

Rational Change サーバーのポート番号です。Jetty を使う場合で、Rational Change がすでにインストールされている場合、このインストールには別 のポート番号を選択してください。 デフォルト: 8600 使用値: \_\_\_\_\_\_\_\_\_\_\_\_\_\_\_\_\_\_\_\_\_\_\_\_\_\_\_\_\_\_\_\_\_\_

<span id="page-36-6"></span>**6.** Context (*context*)

Rational Change アプリケーションが稼働する Web-context です。 デフォルト: change 使用值: \_\_\_\_\_\_\_\_\_\_\_\_

IBM® Rational® Change インストール ガイド 27

<span id="page-37-2"></span>**7. WebSphere** プロファイル(*was\_profile*)

WAS の製品コアのファイルを共有するユーザーファイル群です。プロ ファイルには固有のスクリプト、環境、リポジトリが含まれています。 デフォルト: AppSrv01 使用値: \_\_\_\_\_\_\_\_\_\_\_\_\_\_\_\_\_\_\_\_\_\_\_\_\_\_\_\_\_\_\_\_\_\_

<span id="page-37-3"></span>8. **WebSphere admin** ユーザー(*was\_admin user* または *wasce\_admin user*)

WAS サーバーのアドミン クレデンシャルです。この情報はアプリケー ションの起動に使用されます。 デフォルト:

<span id="page-37-4"></span>使用値: \_\_\_\_\_\_\_\_\_\_\_\_\_\_\_\_\_\_\_\_\_\_\_\_\_\_\_\_\_\_\_\_\_\_

9. **WebSphere** サーバー インスタンス(*was\_server instance*)

WAS のアプリケーションが配備され実行されるアプリケーション サー バーのインスタンスを表します。1 つのプロファイルで複数のサーバー インスタンスが存在できます。各サーバー インスタンスは、サーバー JVM 内に割り当てられた固有のメモリ空間を持っており、この空間をア プリケーション管理のために使用します。1 つのサーバー インスタンス に複数のアプリケーションを配備できます。 デフォルト: MyServer 使用值:

<span id="page-37-5"></span>10. **Rational Synergy** インストール ディレクトリ(*ccm\_home*)

RationalSynergy バックエンドセッション用に使用する Rational Synergy イ ンストールへのパスです。このパスは Rational Synergy バックエンド セッションを使用するすべてのホストから可視である必要があります。 デフォルト: レジストリ設定から取得 使用値: \_\_\_\_\_\_\_\_\_\_\_\_\_\_\_\_\_\_\_\_\_\_\_\_\_\_\_\_\_\_\_\_\_\_

<span id="page-37-0"></span>11. **Rational Synergy** データベース パス(*database\_path*)

Rational Synergy データベースへの UNC パスです。このデータベースは、 *ccm\_home* にある Rational Synergy インストールと同じリリース レベルで ある必要があります。 デフォルト: 設定なし 使用値: \_\_\_\_\_\_\_\_\_\_\_\_\_\_\_\_\_\_\_\_\_\_\_\_\_\_\_\_\_\_\_\_\_\_

<span id="page-37-1"></span>12. **Rational Synergy** セッション ユーザー(*cm\_session\_user*)

バックエンド セッションの実行に使用される オペレーティング システ ム(OS)ユーザーです。このユーザーは、オペレーティング システムで 定義された、データベース内のユーザーである必要があります。33 [ペー](#page-42-0) ジの「OS 内の Rational Synergy セッション [ユーザーの作成」](#page-42-0)および [34](#page-43-0) [ページの「データベースの](#page-43-0) Rational Synergy セッション ユーザーの定義」 を参照してください。

デフォルト: *csuser* 使用值:

13. ローカル データベース パス(*local\_database\_path*)

UNIX Rational Synergy データベースへの Windows ローカル パスです。 Rational Change サーバーへのアクセスが可能なあらゆるディレクトリが その対象となります。アドミニストレーション操作のサーバー タブにあ るオプションの開始引数 ボックスに、-u *database* を使用してこの場所 を設定できます。 デフォルト: 設定なし 使用值: \_\_\_\_

<span id="page-38-0"></span>14. 構成ファイル ディレクトリ(*config\_dir*)

```
ウェブ アプリケーション ファイルのコピー先のサブディレクトリです。
デフォルト - Jetty: CHANGE_HOME¥Jetty¥webapps¥context¥
WEB-INF¥wsconfig
デフォルト - WAS: CHANGE_HOME¥context.ear¥context.war¥
WEB-INF¥wsconfig
デフォルト - WASCE: CHANGE_HOME¥context¥WEB-INF¥wsconfig
使用值: _____________
```
15. メール サーバー ホスト (*mailserver\_host*)

メール サーバーを実行するホストです。 デフォルト: 設定なし 使用値: \_\_\_\_\_\_\_\_\_\_\_\_\_\_\_\_\_\_\_\_\_\_\_\_\_\_\_\_\_\_\_\_\_\_

16. **Rational Directory Server** の **URL**(*RDS\_URL*)

インストールされている RDS の URL です。 デフォルト: ldap://localhost:1389 使用値:\_\_\_\_\_\_\_\_\_\_\_\_\_\_\_\_\_\_\_\_\_\_\_\_\_\_\_\_\_\_\_\_\_\_

## *7* **Rational Change** のインストール

Rational Change のインストールは、以下の手順で行います。

- 1. 32 [ページの「データベースのアンパックと使用準備」](#page-41-0)
- 2. 33 ページの「OS 内の [Rational Synergy](#page-42-1) セッション ユーザーの作成」
- 3. 34 [ページの「データベースの](#page-43-1) Rational Synergy セッション ユーザーの定 [義」](#page-43-1)
- 4. 35 ページの「[Rational Change](#page-44-0) のインストール」
- 5. 52 ページの「[Rational Change](#page-61-0) の使用準備」
- 6. 53 ページの「[Rational Synergy](#page-62-0) メール トリガの更新」

インストールのエラーを避けるため、WAS または WASCE を使った Rational Change のインストールを行う場合は、WAS または WASCE をインストールし たユーザーで Rational Change をインストールしてください。また、より簡単 にインストールするため、27 [ページの「ワークシート」](#page-36-0)を活用してください。 ワークシートを印刷して各項目に記入してから、インストールを開始してくだ さい。

#### <span id="page-41-0"></span>データベースのアンパックと使用準備

Rational Change をインストールするには、データベースが必要です。以下の 情報を参考にして、インストール時に既存のデータベースを使用できるかを 判断してください。

- スタンドアロン—新しいデータベースをアンパックするか、既存のものを 使用する。
- セントラル—新しいデータベースをアンパックするか、既存のものを使用 する。
- リモート—新しいデータベースをアンパックするか、既存のものを使用す る。

既存のデータベースに CR が含まれている場合は、62 [ページの「](#page-71-0)CR 移 [行の実行」](#page-71-0)を参照して移行します。

スタンドアロン サーバー、セントラル サーバーについての詳しい説明につい ては、15 [ページの「サーバー](#page-24-0) モードとサーバー タイプ」を参照してください。

- 既存のデータベースを使用する場合は、このセクションをスキップ して、34 [ページの「データベースの](#page-43-1) Rational Synergy セッション [ユーザーの定義」](#page-43-1)に進んでください。
- 既存のデータベースを使用しない場合は、以下の手順にしたがって Rational Synergy データベースをアンパックします(Rational Synergy インストール ディレクトリの packfiles ディレクトリに ある base.cpk をアンパックします)。
- 1. Rational Synergy アドミニストレータとして、データベース サーバー マ シンにログオンします。
- 2. Windows のスタート メニューからすべてのプログラム > Telelogic > Telelogic Lifecycle Solutions Tools > Telelogic Synergy 6.6a > CM Command Prompt を選択して、Rational Synergy コマンドウィンドウを開きます。
- 3. *database\_path* へ Rational Synergy 6.6a データベースをアンパックし ます(ワークシート[の項目](#page-37-0) 11)。*database\_path* の UNC パスを必ず使 用してください。

> ccmdb unpack %CCM\_HOME%¥packfiles¥base.cpk /to *database\_path*

#### <span id="page-42-1"></span><span id="page-42-0"></span>**OS** 内の **Rational Synergy** セッション ユーザーの作成

OS の Rational Synergy セッション ユーザーを定義する必要があります。 Rational Change は、Rational Synergy セッション ユーザー名を使用して、 バックエンド Rational Synergy セッションを実行します。Rational Synergy 6.6a データベースで事前定義されている *csuser* を使用してください。

- 注記:セキュリティとロギングの理由から、Rational Synergy セッ ション ユーザー名として Rational Synergy アドミニスト レータ を使用しないでください。しかし、OS ユーザー ア カウントを作成できないときは、一時的に Rational Synergy アドミニストレータ を使用してもかまいません。 Rational Synergy セッション ユーザーおよびその他のサー バー設定値は、アドミン インターフェイスを使用して後で 変更できます。
- 1. システム管理者と連絡を取り、新規 OS ユーザーを追加します。このユー ザーは、Rational Synergy アドミニストレータと同じドメインを持ち、 Rational Synergy セッションを実行するマシンにローカルでログイン可 能であり、電子メールの送信ができる必要があります。
- 2. Rational Synergy セッション ユーザー (ワークシート[の項目](#page-37-1) 12) のエン トリを追加します。

#### <span id="page-43-1"></span><span id="page-43-0"></span>データベースの **Rational Synergy** セッション ユーザーの定義

Rational Synergy セッション ユーザーとして、すでに *csuser* を定義してある 場合は、このセクションをスキップして 35 ページの「[Rational Change](#page-44-0) のイ [ンストール」に](#page-44-0)進んでください。まだ定義していない場合は、各データベー スについて Rational Synergy セッション ユーザーを定義します。

- 注記:ユーザー *csuser* は、Rational Synergy データベースにあら かじめ定義されています。このユーザーをセッションユー ザーとして使用しない場合は、データベース ユーザーのリ ストからこのユーザーを削除してください。
- 1. Rational Synergy アドミニストレータとしてログオンします。
- 2. Windows のスタート メニューからすべてのプログラム > Telelogic > Telelogic Lifecycle Solutions Tools > Telelogic Synergy 6.6a > CM Command Prompt を選択して、Rational Synergy コマンドウィンドウを開きます。
- 3. コマンド ラインから Rational Synergy セッションを開始します。
	- > ccm start -d *database\_path* -r ccm\_admin
- 4. ユーザー ファイルを開きます。
	- > ccm users
- 5. ユーザー ファイルで、Rational Synergy セッション ユーザー(ワークシー ト[の項目](#page-37-1) 12) のエントリを追加します。

user *username* = no\_privs;

- 6. ファイルを保存して閉じます。
- 7. Rational Synergy セッションを終了します。
	- > ccm stop

### <span id="page-44-0"></span>**Rational Change** のインストール

Rational Change をインストールするには、以下のステップを順番に行いま す。

- 1. [「ソフトウェアのインストール」\(](#page-45-0)下記)
- 2. 50 ページの「Rational Change [のインストール結果の確認」](#page-59-0)

<span id="page-45-0"></span>ソフトウェアのインストール

Rational Change ソフトウェアをインストールするには、以下の手順を行いま す。

- 1. 管理者権限を持つユーザーとしてログオンします。
- 2. Rational Change サーバーのインストール コマンドを実行します。

注記:コマンドライン モードでインストール コマンドを実 行する場合、システム パス内に 1.6 JRE が含まれてい る必要があります。これを確認するためには、コマン ド プロンプトで java -version と入力します。正 しい戻り値は以下のとおりです: java version "1.6.*xxx*"

> Rational Synergy に付属している JRE ファイルを使用 してください。

GUI モードでインストールする場合は、 *DVD01¥*change¥server¥win32 ディレクトリの csinst.exe をダブ ルクリックします。

コマンドライン モードでインストールする場合は、 *DVD01¥*change¥server¥win32 ディレクトリで次のコマンドを実行し ます。

> java -jar csinst.jar -nogui

スクリプトから値の入力を要求された場合は、GUI モードと同様に値を 入力してゆきます。

注記:警告が表示される場合は、システムがシステム要件を 満たしていない可能性があります。詳細については、 11 [ページの「製品要件」を](#page-20-0)参照してください。また、 インストール プログラムが JRE を見つけられないか、 ディスクの容量が不足している場合も、警告が表示さ れます。詳細については、IBM Rational ソフトウェア サポートにお問合せください。Rational Change 製品 のサポート サイトは、 [https://www.ibm.com/software/awdtools/change/](https://www.ibm.com/software/awdtools/change/support) [support](https://www.ibm.com/software/awdtools/change/support)</u> です。

- 3. IBM Rational Change 5.2 へようこそ ダイアログボックスの次に表示され る ソフトウェアライセンス情報 ダイアログボックスの情報を確認して同 意するをチェックし、次へをクリックします。
- *36* IBM® Rational® Change インストール ガイド

4. **Change Info -** サーバー・タイプ ダイアログボックスでインストールした いサーバーを選択し、次へをクリックします。

サーバー タイプの詳細については補足説明をクリックするか、15 [ペー](#page-24-0) .<br>ジの「サーバー [モードとサーバー](#page-24-0) タイプ」を参照してください。

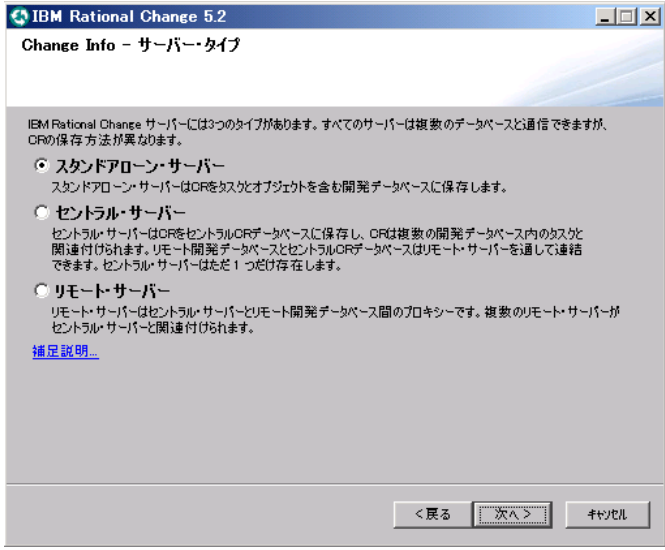

5. **Change Info -** インストール・ディレクトリの設定 ダイアログボックスで、 デフォルトの設定を受け入れるか、適切なインストール パスを入力して、 次へをクリックします。

インストール ディレクトリを変更した場合は、今後に備えてワークシー ト[の項目](#page-36-1)1の記述も必ず更新しておきます。

参照 ... をクリックして、パスを設定することもできます。

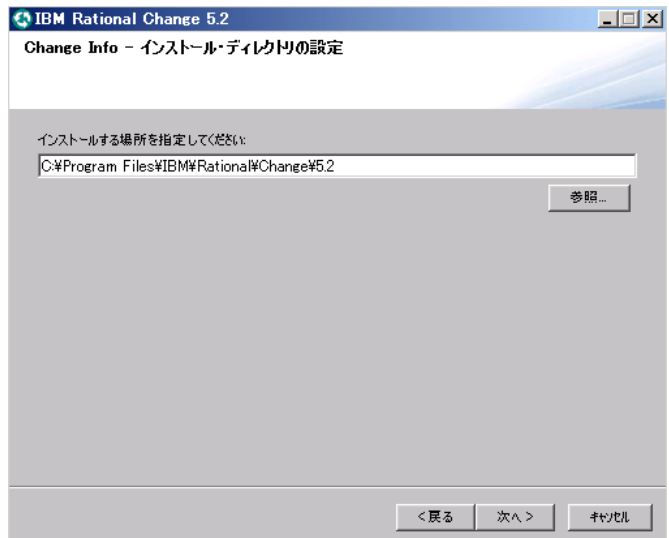

Π

6. **Change Info** -ローカル・アドミン・ユーザー ダイアログボックスで、 ユーザー ID とパスワード(ワークシートの[項目](#page-36-2) 2) を入力し、次へをク リックします。

ローカル アドミンユーザーは、旧リリースの *ChangeAdmin* ユーザーに 代わるものです。ローカル アドミン ユーザー ID の詳細については[、](#page-16-0)7 ページの「[local admin](#page-16-0) ユーザー」を参照してください。

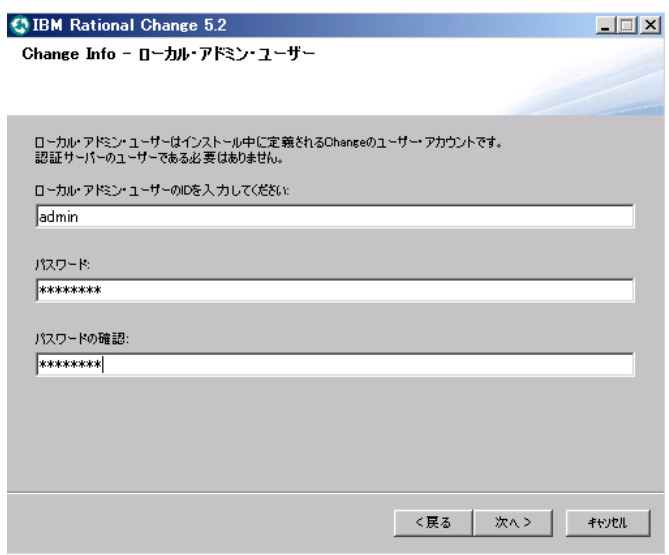

7. **Change Info -** ホスト名の設定 ダイアログで、デフォルト値を受け入れる か、Rational Synergy セッションを実行するマシン(Windows マシン) の名前を入力して、次へをクリックします。

ホストの説明は、7 ページの「[Rational Synergy](#page-16-1) バックエンド セッショ [ン」](#page-16-1)を参照してください。

ホスト名を変更した場合は、ワークシート[の項目](#page-36-3)3の記述も必ず更新し ます。

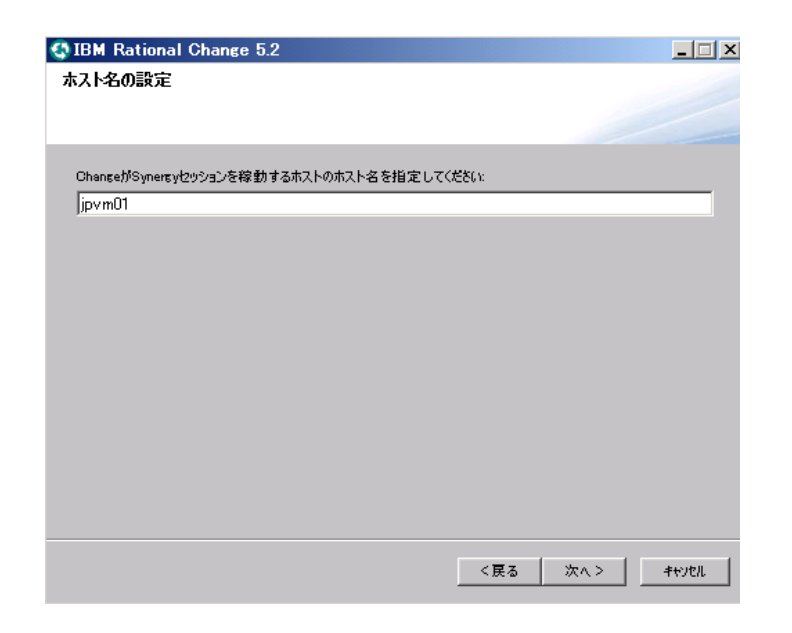

 $\blacksquare$ 

*40* IBM® Rational® Change インストール ガイド

8. **Change Info -** ライセンス情報 ダイアログボックスで適切なオプションを **選択し**(ワークシートの<u>項目4</u>、次へをクリックします。

ライセンス情報を後で指定します オプションを選択すると、最後の画面 で license\_data.txt ファイルにライセンス データを指定するように 指示されます。詳細は[、ステップ](#page-58-0) 20 を参照してください。

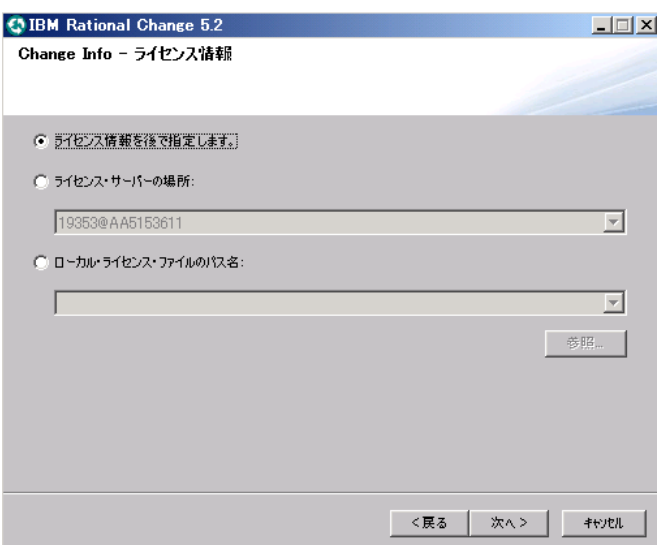

- 9. **Web Server Info Web** サーバーの選択ダイアログボックスで、Web サー バーを選択します。Jetty を選択したい場合はデフォルト値を受け入れま す。WAS または WASCE を選択した場合は、既存のインストール パスを 入力します。次へをクリックします。
	- Jetty
	- WAS
	- WASCE

ダイアログボックスの例は下図のとおりです。

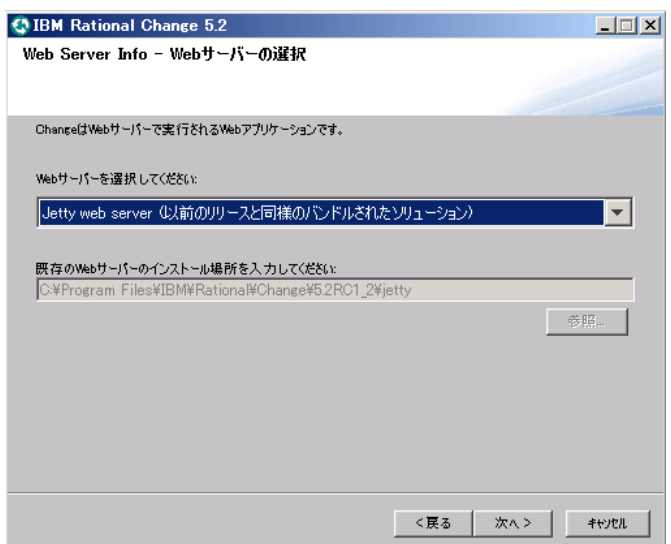

10. **Web Server Info -** ポートとコンテキストダイアログボックスで、ポート番 号についてデフォルト値を受け入れるか、またはRational Change サーバー の使用するポート番号を入力します。さらに、インストールする Rational Change 固有のコンテキスト パスを指定します。次へをクリックします。

ポート番号を変更した場合は、ワークシート[の項目](#page-36-5) 5 の記述も必ず更新 します。コンテキストは[、項目](#page-36-6) 6 です。

この手順の終了後、選択した Web サーバーによって手順が変わります。

- Jetty を選択した場合、手順 14 に進みます。
- WAS を選択した場合、手順 11 に進みます。
- WASCE を選択した場合、手順 12 に進みます。

ダイアログボックスの例は下図のとおりです。

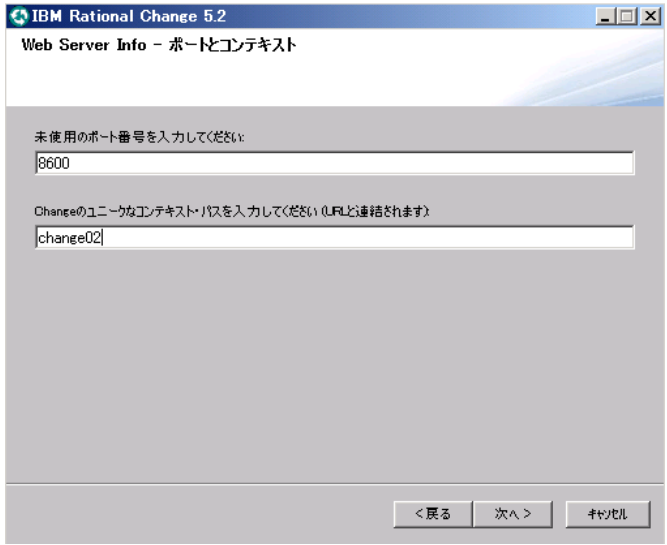

11. WAS をインストールしている場合、**WebSphere** プロファイルダイアロ グボックスで、Rational Change をインストールしたい WebSphere プロ ファイル (ワークシートの[項目](#page-37-2)7)を選択します。次へをクリックします。 製品を実行するには最低でも 1 つのインスタンスが必要です。

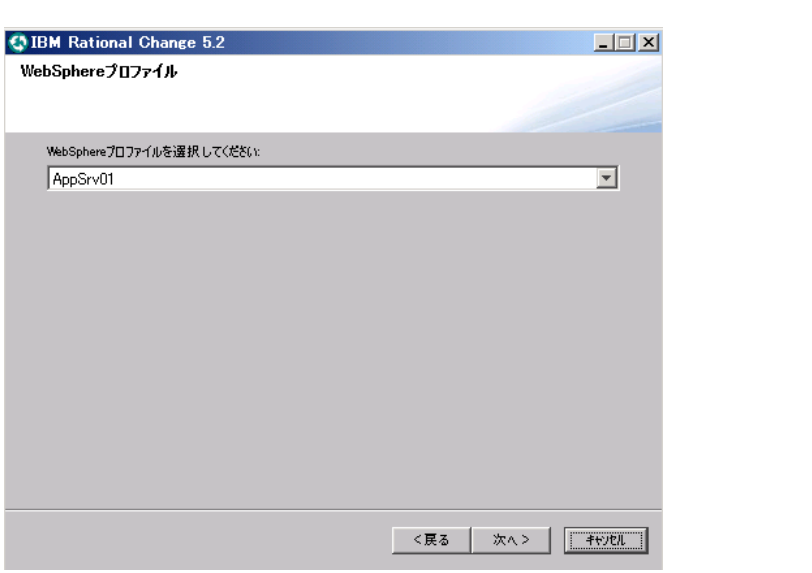

12. WAS または WASCE をインストールしている場合、**Web Server Info -** ア ドミン・ユーザー ダイアログボックスで、WebSphere サーバー・アドミ ンのユーザー ID (ワークシートの[項目](#page-37-3) 8) とパスワードを入力します。次 へをクリックします。

 $\blacksquare$ 

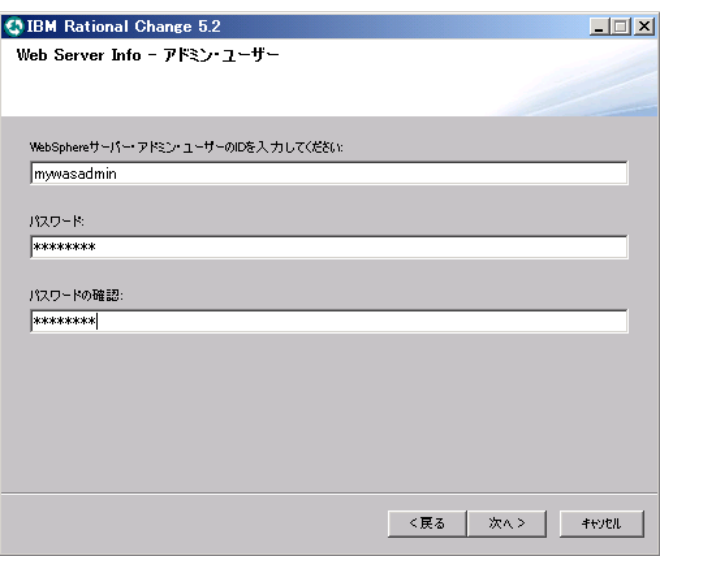

13. WAS をインストールしている場合、**WebSphere** サーバー・インスタン スダイアログボックスで WebSphere サーバー(ワークシートの<u>[項目](#page-37-4) 9</u>) を選択します。

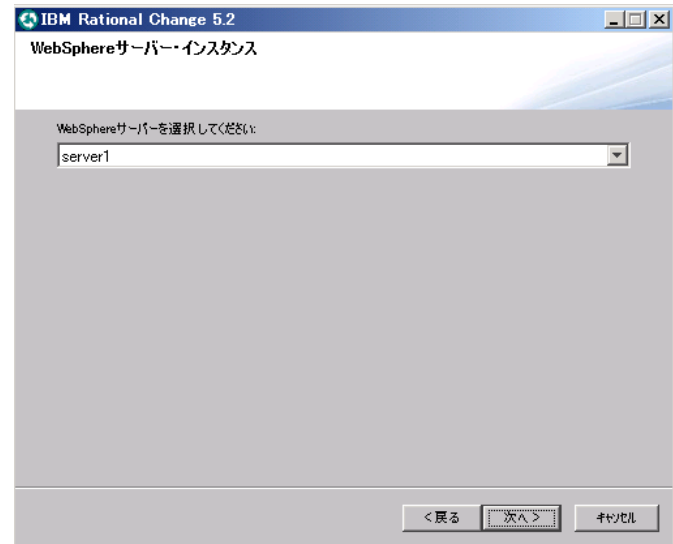

14. **Synergy Info -** パスの設定ダイアログボックスで、デフォルト値を受け入 れるか、Rational Synergy のインストールされているパス(ccm\_home, ワークシート[の項目](#page-37-5) 10) を入力します。次へをクリックします。

П

П

Rational Synergy のインストールパスを変更した場合は、ワークシート を確実に更新してください。

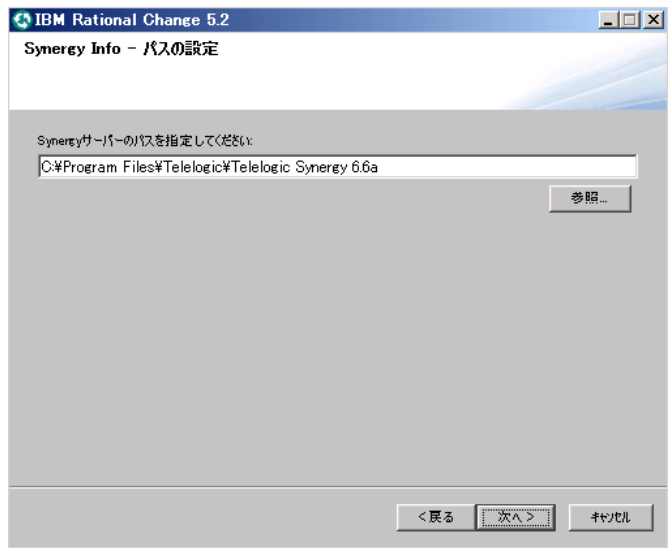

15. 警告メッセージが表示された場合は、ここの手順に従ってください。警告 メッセージが表示されなかった場合は、次の手順に進んでください。

インストールパスに関するメッセージの場合は、既存の *ccm\_home* イン ストールパスの Rational Synergy が必要なリリース要件を満たしていない 可能性があります。いいえをクリックして別のパスを指定するか、はい をクリックして指定したパスをそのまま使用します。

*46* IBM® Rational® Change インストール ガイド

Ш

- 16. **Synergy Info -** データベースの設定 ダイアログボックスで、データベース への UNC パス (下記参照) を入力し、次へをクリックします。
	- スタンドアロン サーバー —Rational データベースへの UNC パスを 入力します。
	- セントラル サーバー —DCM 用に初期化された Rational Synergy セ ントラル CR データベースへの UNC パスを入力します。
	- リモート サーバー —DCM 用に初期化された Rational Synergy 開発 データベースへの UNC パスを入力します。

データベースパスを変更した場合は、ワークシートの[項目](#page-37-0)11の記述も 必ず更新します。データベースは後で追加が可能です。

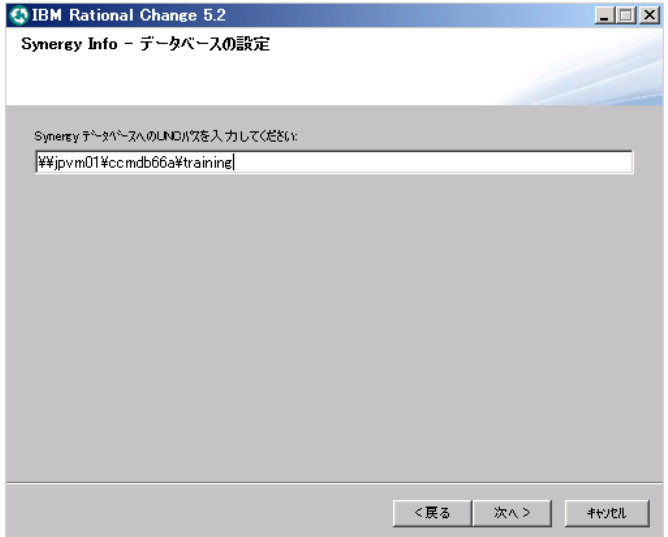

- 17. 警告が表示された場合、既存のデータベースがリリース要件を満たして いないか、指定したパスが誤っている、または認識できない可能性があ ります。いいえをクリックして別のパスを指定するか、はいをクリック して指定したパスを使用してインストールを続けます。
	- 注記:UNIX パスを入力した場合、警告メッセージが表示さ れます。インストール完了後の追加の手順について は、72 ページの「[UNIX Rational Synergy](#page-81-0) データベー スを使用する Windows [でのインストール」](#page-81-0)を参照し てください。

18. **Synergy Info -** セッション・ユーザーの設定 ダイアログボックスで、セッ 。<br>ション ユーザー ID とパスワード (ワークシートの<u>項目 12</u>) を入力し、次 へをクリックします。

ユーザー ID は、オペレーティング システムで定義された、データベー ス内のユーザーである必要があります。

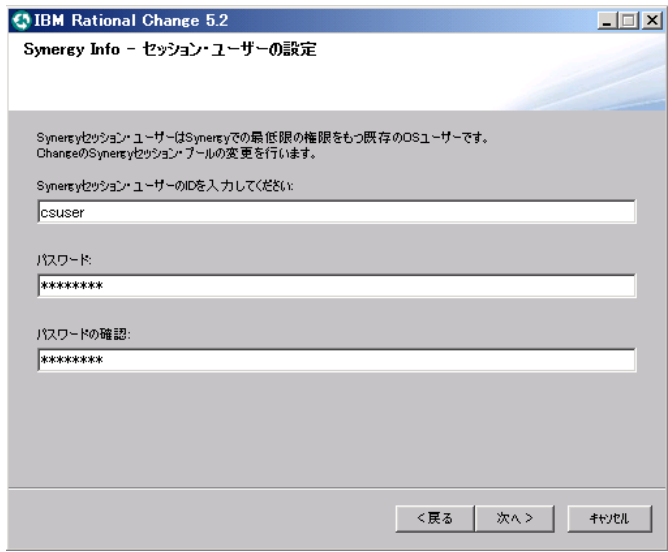

19. ファイルのコピーの開始 ダイアログボックスでインストールをクリック します。

Rational Change のファイルが、インストール ディレクトリにコピーさ れます。セットアップの状況画面に、インストールの進捗状況が表示さ れます。

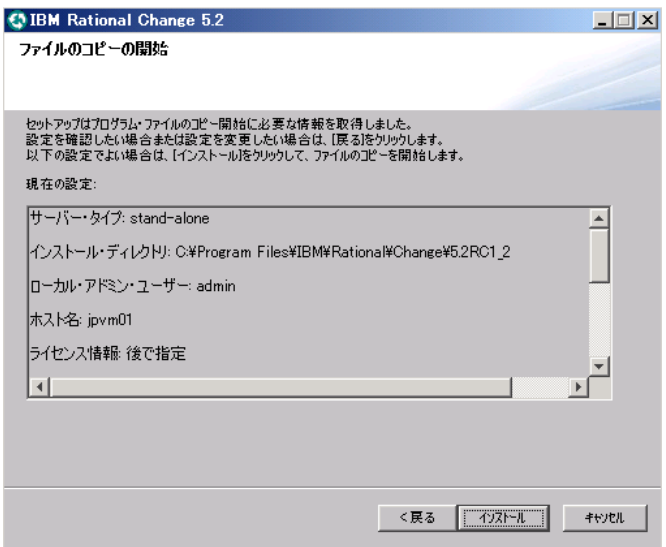

<span id="page-58-0"></span>20. インストールウィザードの終了 ダイアログボックスで、完了をクリック してインストール プロセスを終了します。

**Change Info -** ライセンス情報 ダイアログボックスで、ライセンス情報を 後で指定します を選択した場合は、license\_data.txt ファイルを編 集する必要があります。ファイルの場所は以下のとおりです。

• Jetty

*CHANGE\_HOME*¥jetty¥webapps¥*context*¥WEB-INF¥wsconfig

注記:*context* は手順 *10* で指定したコンテキストパスです。

• WAS

*CHANGE\_HOME*¥*context*.ear¥*context*.war¥WEB-INF¥wsconfig

• WASCE

*CHANGE\_HOME*¥*context*¥WEB-INF¥wsconfig

この情報は、Rational Change にログオンする前に指定する必要があり ます。

#### <span id="page-59-0"></span>**Rational Change** のインストール結果の確認

- 必要なサービスが実行されていること、および Rational Change ログイン ページが表示できることを確認します。
- 1. Jetty を使用している場合は、Rational Change サーバーのサービスが開始 されていることを確認します。サービスは、IBM Rational Change *NNNN* と言う名前です。*NNNN* は Rational Change サーバーに割り当てら れたポート番号です。
- 2. ブラウザを使用して、Rational Change サーバーの **IBM Rational Change -** ログイン ページを表示し、Rational Change が正しくインストールされ ていることを確認します。URL は以下のように指定します(ワークシー トの<u>項目3[と項目](#page-36-5)5</u>を使用)。

http://*server\_name*:*port/context/admin*

RDS を使用する ための Rational Change の設定を行っていないため、**Rational Change** 用**RDS** 接続設定 ページが表示されます。50ページの「[Rational Change](#page-59-1) での RDS [の使用」を](#page-59-1)参照してください。

注記: Rational Change サーバーは、起動を完了するまでに数分 かかることがあります。数分待ってもログイン ページが表 示されない場合は、install.log を確認してください。

#### <span id="page-59-1"></span>**Rational Change** での **RDS** の使用

**IBM Rational Change -** ログインページを初めて表示しようとすると、 Rational Change で RDS を使用する設定を行うように指示されます。1 つの RDS を、リモート サーバーとセントラル サーバーで使用できます。

- 1. **Rational Change** 用 **RDS** 接続設定 ページの URL フィールドに、正しい URL を入力します。
- 2. RDS 管理者 ID フィールドに、RDS admin ユーザーの名前を入力します。
- 3. パスワード フィールドにパスワードを入力し、接続 をクリックして Rational Change を RDS に接続します。

接続できなかった場合は、失敗した理由を示すエラー メッセージが表示 されます。

#### セントラル サーバーとリモート サーバーの接続

リモート サーバーがセントラル サーバー クラスタに加わるためには、セン トラル サーバーと接続する必要があります。リモート サーバーが 1 つも接続 していないセントラル サーバーもあり得ます。この場合、クラスタには、リ モート開発データベースがないことになります(ただし、セントラル サー バーにローカル開発データベースが直接接続される可能性はあります)。

セントラル サーバーからリモート サーバーを接続する方法については[、](http://publib.boulder.ibm.com/infocenter/rsdp/v1r0m0/index.jsp) Rational Change アドミン ヘルプの「リモート サーバーの追加」を参照して ください。

リモート サーバーからセントラル サーバーを接続する方法については、 Rational Change アドミン ヘルプの「セントラル サーバーの追加」を参照し てください。

#### <span id="page-61-0"></span>**Rational Change** の使用準備

Rational Change のインストール後、アドミン インターフェイスを使用するた めに、1 つの *local admin* ユーザーが用意されています。他のロールも使用で きるようにするには、Rational Change にログインし、プロセス パッケージを インストールする必要があります。また、セントラル サーバーでユーザーの データベース権限を定義する必要もあります。

Rational Change の使用準備のため、以下のステップを実行します。詳細につ いては、ウェルカム ページ リンクをクリックしてください。

1. Rational Change をアップグレードしている場合は、作業を進める前に、 TDS の初期化を行ってください。

詳細については、58 ページの「[Rational Directory Server](#page-67-0) へのコピー」 を参照してください。

2. *local admin* ユーザーとして Rational Change アドミン インターフェイス にログインします。

以下の手順はリモート サーバーには該当しません。

a. プロセス パッケージをインストールします。

たとえば、提供されている dev\_process\_j パッケージを使用でき ます。プロセス パッケージの詳細については、23 [ページの「変更](#page-32-0) [依頼プロセスの選択」](#page-32-0)を参照してください。

b. ユーザーを設定します。

ユーザーの設定の詳細については、Rational Change アドミン ヘルプ を参照してください。

RDS 経由で OS 認証を使用する場合、管理者はユーザーを RDS に移行 する必要があります。各ユーザーを RDS に手動で作成するか、また はファイルからユーザーをインポートします。すでに Rational Synergy にユーザーが定義されている場合は、アドミニストレー ション ダイアログのユーザータブからデータベース ユーザーのエ クスポートを使用してファイルにエクスポートし、RDS にインポー トできます。

c. アドミニストレーション ダイアログの 一般 タブの Eメール送信 エリ アで、SMTP サーバー と 送信元アドレス を設定します。

Rational Change の使用方法、用語と説明、ダイアログボックスの詳細、ス テップ手順などについては、Rational Change のヘルプを参照してください。 Rational Change の最新の更新情報については、[Rational Change Readme](http://publib.boulder.ibm.com/infocenter/rsdp/v1r0m0/index.jsp) を 参照してください。

#### <span id="page-62-0"></span>**Rational Synergy** メール トリガの更新

Rational Synergy メール トリガは、タスクが割り当てられたときに、あらか じめ決められたユーザーに対する電子メール送信を起動する機能です。 Rational Change インストール後、メール トリガを更新する必要があります。 Rational Change インストールに伴ってメール トリガを更新するには、以下 のように、webdb\_patch スクリプトを実行します。パラメータとして、 *CHANGE\_HOME*(ワークシートの [項目](#page-36-1) 1)、*database\_path*(ワークシート の [項目](#page-38-0) 11)、mailserver\_host (ワークシートの 項目 14) を指定します。

- 1. Rational Synergy アドミニストレータとしてログオンします。
- 2. メール トリガ更新スクリプトを各データベースについて実行します。

Jetty:

> *CHANGE\_HOME*¥jetty¥webapps¥context

WAS:

> *CHANGE\_HOME*¥content.ear¥content.war

WASCE:

> *CHANGE\_HOME*¥context

### *8* **Rational Change** のアップグレード

旧バージョンの Rational Change から新バージョンへの自動アップグレード 機能はありません。アップグレードするには、Rational Change を新しいディ レクトリにインストールし、この新規インストレーションに対して、旧バー ジョンで行ったカスタマイズを適用する必要があります。

Rational Change インストールのアップグレードについては、以下の項を参照 してください。

- 56 [ページの「アップグレードのガイドライン」](#page-65-0)
- 58 ページの「[Rational Directory Server](#page-67-1) へのコピー」
- 58 [ページの「スタンドアロン](#page-67-2) サーバーからセントラル サーバーへのアッ [プグレードの計画」](#page-67-2)
- 60[ページの「スタンドアロン](#page-69-0) サーバーからセントラル サーバーへのアッ [プグレード」](#page-69-0)

#### <span id="page-65-0"></span>アップグレードのガイドライン

アップグレードの準備として、Rational Change のインストールを開始する前 に、以下のガイドラインを確認してください。

- RDS 5.0 がインストールされていることを確認してください。RDS のイン ストールの詳細については、『 [IBM Rational Directory Server Install](http://publib.boulder.ibm.com/infocenter/rsdp/v1r0m0/index.jsp) [Guide](http://publib.boulder.ibm.com/infocenter/rsdp/v1r0m0/index.jsp)』を参照してください。
- Rational Change Distributed™ を使用している場合、Rational Synergy Distributedの互換性については『 Synergy [アップグレード](http://publib.boulder.ibm.com/infocenter/rsdp/v1r0m0/index.jsp) ガイド』を参 照してください。
- ライフサイクル エディタを使用して行ったカスタマイズをアップグレー ドできます。アップグレードするには、XML ファイルを新しい Rational Change 5.2 cr\_process ディレクトリにコピーし、XML ファイルをロー ドし、表示されたダイアログボックスの指示に従います。ほとんどの場 合、必要な手順は、XML ファイルを保存し、パッケージを作成し、パッ ケージをインストールするだけです。
- 手作業で行ったカスタマイズもアップグレード可能です。しかし、カスタ マイズの程度により、Rational Change 5.2 と互換性を得るために追加の 手順が必要な場合もあります。

手作業で行ったカスタマイズは、パッケージ テンプレートに保存してく ださい。パッケージ テンプレートに保存してあれば、Rational Change 5.2 の package\_templates ディレクトリに内容をコピーし、それを使 用してパッケージを作成し直すことができます。

• ptcli.cfg ファイルに対するカスタマイズは、ファイルに適用する必要が あります。

バージョン 5.2 では各ファイルは以下の場所にあります。

Jetty:

*CHANGE\_HOME*¥jetty¥webapps¥*context*¥WEB-INF¥wsconfig WAS:

*CHANGE\_HOME*¥*context*.ear¥*context*.war¥WEB-INF¥wsconfig WASCE:

*CHANGE\_HOME*¥*context*¥WEB-INF¥wsconfig

```
以前のバージョンではファイルは以下の場所にあります。
CCM_HOME\
```
• 事前遷移および事後遷移 TRELATION はサポートされなくなりました。 この機能は、wsconfig/triggers ディレクトリにある、Bean Scripting

*56* IBM® Rational® Change インストール ガイド

Framework (BSF) のトリガ スクリプトによって置き換えられました。組 み込み済みの TRELATION は、CR プロセスのアップグレード時に、代替 のBSF スクリプトに自動的に置き換えられますが、その他の TRELATION は手動で BSF スクリプトに変換する必要があります。

• 4.7 またはそれ以前のリリースからアップグレードする場合、Rational Change 5.0 以降では、属性コントロール(base.CCM\_LISTBOX など)が 大幅に改善されています。従来はコントロール内に存在した JavaScript™ の大半は、ベース テンプレート内の ctrlUtils.js ファイル内に移行し ました。相互に依存するコントロールなど、特定のカスタマイズについて は、手作業でのアップグレードが必要な場合があります。

#### <span id="page-67-1"></span><span id="page-67-0"></span>**Rational Directory Server** へのコピー

Rational Change は、ユーザー プロファイル情報を Rational Directory Server に格納します。

旧バージョンの TDS からの移行については、『 [Rational Directory Server](http://publib.boulder.ibm.com/infocenter/rsdp/v1r0m0/index.jsp) [Product Manual](http://publib.boulder.ibm.com/infocenter/rsdp/v1r0m0/index.jsp)』または Rational Change ヘルプを参照してください。

<span id="page-67-2"></span>スタンドアロン サーバーからセントラル サーバーへのアップグレー ドの計画

> このセクションに入る前に、18 [ページの「スタンドアロンからセントラル](#page-27-0) サー [バーへのアップグレードについて」を](#page-27-0)読み、セントラル サーバーへのアップ グレードについての注意点を確実に理解してください。

注意!アップグレードを実行すると元のスタンドアロン サー バーには戻せません。

#### リモート サーバー

Rational Change リモート サーバーは、セントラル サーバーとリモート開発 データベースとの間の橋渡し役として動作します。リモート サーバーは、セ ントラル サーバーが別の Rational Synergy サーバーがホストするデータベー スを必要とする場合に必要になります。各リモート サーバーは別の Rational Synergy サーバーとペアを構成することができます。リモート サーバーをセ ントラル サーバーに登録することで、セントラル サーバーは、それらのリ モート サーバーがアクセスできるすべての開発データベースにアクセスでき ます。さらに、リモート サーバーを使えば、Rational Change がより多くの開 発データベースにアクセスできるようになります。ユーザーはセントラル サーバーにログインするだけです。すべての CR はセントラル CR データベー スに保存されます。

アップグレードを計画する際に、Rational Synergy サーバーごとに 1 つのリ モート サーバーを作成するようにしてください。リモート サーバーは、セン

*58* IBM® Rational® Change インストール ガイド

トラル サーバーから HTTP または HTTPS で到達できる任意のホストにイン ストールできます。

#### **CR** に必要な容量

アップグレードを実行する前に、セントラル CR データベースに移行したい 各開発データベースについて Rational Synergy の ccm cr\_summary コマンド を実行してください。このコマンドは、セントラル CR データベースに移行 されるオブジェクトの数と追加でデータベースに必要となる容量の見積りを 提供します。この値にしたがって以下の場所について十分な空き容量を確保 します。

• Rational Change インストール エリア

CR の移行中に Rational Change インストールごとに最低 500MB の空き 容量が必要です。接続している Rational Synergy が他のファイルシステ ムにある場合は、それらについて 500MB の空き容量が必要です。この 容量は、移行する CR の一時コピーを保持するために使用され、約 100 個の CR と 各 CR についてのタスクと添付を保持するのに十分な大きさ がある必要があります。

• データベース サーバー容量

データベース サーバーは CR と CR に関連するオブジェクトの情報を保 持します。必要な容量を決定するには、cr\_summary コマンドの出力か ら得られる総オブジェクト数を使います。複数のデータベースを移行す る場合は、この値を各データベースについて総計したものを使用しま す。総計 1000 個のオブジェクトごとに、5MB のデータベース サーバー 容量が必要です。たとえば、総計が 11,500 オブジェクトとすると、丸め て 12,000 で、約 60MB (12,000/1000 x 5 MB = 60 MB) が必要です。容量 を拡張するには、ccmsrv expand コマンドを使用します。このコマンド は、Rational Synergy とともにインストールされています。

● ファイル システム 容量

セントラル CR データベースを配置するファイル システム(たとえば、 \\vol\ccmdb\central\_cr\_db など)には、移行するすべての添付を格納 するのに十分な空き容量が必要です。添付の総容量(MB)は、ccm cr\_summary の出力に表示されます。複数のデータベースを移行する場 合は各データベースのサイズの総計になります。

CR 移行を完全に行うには必要な空き容量を十分多めに見積もってください。 そうすることで、セントラル CR データベースの将来的な容量増加にも対応 できます。

既存の **DCM** 転送セット

セントラル サーバー モードでは、データベース間の CR の転送に DCM を使 用しないでください。転送セットの CR スコープを "None" に 設定し、CR ク

IBM® Rational® Change インストール ガイド *59*

エリストリングを削除して、Rational Synergy のすべての DCM 転送セットか ら CR を取り除いてください。さらに、既存の、スタンドアロン Rational Change サーバーの表示フォームおよび遷移フォームから modifiable\_in 属性 (作業 DB)を削除して、CR 移行の前に CR が転送されないようにしてくださ い。または、移行すべきデータベースをこれらのサーバーから削除すること もできます。

CR 移行前にすべての未受信の DCM 転送パッケージを受信することで、CR 移行の際にデータベース間で CR が転送の仕掛かり状態にならないことが確 実になります。後で転送仕掛かりであった CR の一部がなくなっていることに 気づいた際には、データベースを再移行して CR を取得し直すことができま す。

新セントラル CR データベースとリモート データベースの間で CR 転送を行 わせない設定にする際には、他の何のデータがデータベース間で転送される のかを考慮して、DCM 転送セットとスクリプトを適切に更新してください。

たとえば、リリースとプロセス ルールを一元管理する場合、CR 転送を行わな [い設定にした後にも、そのプロセスの維持管理を継続するための転送セット](http://publib.boulder.ibm.com/infocenter/rsdp/v1r0m0/index.jsp) と DCM スクリプトが必要です。リリース、プロセス、テンプレートの複製 については、http://publib.boulder.ibm.com/infocenter/rsdp/v1r0m0/index.jsp にある『IBM Rational Synergy Distributed Guide』の " 上級 DCM トピック " の章を参照してください。

<span id="page-69-0"></span>スタンドアロン サーバーからセントラル サーバーへのアップグレー ド

> セントラル サーバーにアップグレードするには、新しい Rational Change の インストールが必要です。以前使用していたサーバーを継続してスタンドア ロン モードで実行したい場合は、データベースをセントラル サーバーに追加 する前に、サーバーからそのデータベースを削除します。本書では、セント ラル サーバー クラスタのインストールとセットアップに必要な手順の概要 を説明します。インストール手順に関して、詳細は、Rational Change Help を参照してください。

#### 前提条件

セントラル サーバーにアップグレードする前に以下の項目を確認してくださ い。

- データベースが DCM 初期化されていて、互いに DCM 互換であること。 セントラル CR データベースと開発データベースは、すべて固有のデー タベース ID で DCM 初期化されている必要があります。また、セントラ ル CR データベースと DCM 互換であるデータベースのみが移行できま
- *60* IBM® Rational® Change インストール ガイド

す。たとえば、開発データベースの大文字/小文字設定、LOWER また は PRESERVE はすべてのデータベースにわたって同一である必要があり ます。詳細は、『IBM Rational Synergy Distributed CM Guide』を参照し てください。

• システム時刻が同期していること。

セントラル サーバーではない、異なるホスト上の Rational Change サー バーから移行する場合、この 2 つのホストのシステム時刻が同期してい る必要があります。

セントラル サーバーのインストールと設定

セントラル サーバーをインストールして設定するには以下の手順を実行しま す。

1. Rational Change をインストールします。

インストール中にダイアログでセントラル サーバーを選択します。 データベースについては、20 [ページの「セントラル](#page-29-0) CR データベースの [選択」](#page-29-0)で選択したセントラル CR データベースへのパスを入力します。 このデータベースは後で変更できません。

2. オプションで、Rational Change リモート サーバーをインストールしま す。

リモート サーバーを使用して開発データベースにアクセスする場合は、 次の手順に進んでサーバーに接続してください。そうでない場合は、手 順 4 へ進んでください。

3. セントラル サーバーとリモート サーバーを接続します。

各リモート サーバーで、Admin インターフェイスにログインします。 アクション パネルでアドミニストレーションのリンクをクリックして、 サーバー タブに進み、セントラル サーバー サブタブを選択して、登録 をクリックします。セントラル サーバーの HTTP または HTTPS アドレ スを入力します。この手順はセントラル サーバー側からも実行できま す。

4. 開発データベースを追加します。

セントラル サーバーにログインします。アクション パネルでアドミニ ストレーションのリンクをクリックして、サーバー タブに進みます。セ ントラル サーバーに対してローカルな開発データベースを追加します。 この手順を各リモート サーバーとそのサーバーに対してローカルな開発 データベースについて繰り返します。

この時点で、セントラル サーバーは開発データベースおよびオプションでリ モート サーバーの開発データベースと接続します。新しい CR を提出して、 任意の開発サーバー内のタスクと関連付けることができますが、その開発 データベースに以前からあった CR を見ることはできません。これらの CR に アクセスするには、これらを今のセントラル CR データベースに移行する必要 があります。手順については、62 ページの「CR [移行の実行」](#page-71-1)を参照してくだ さい。

#### <span id="page-71-1"></span><span id="page-71-0"></span>**CR** 移行の実行

この手順を始める前に、CR 移行の完了には時間がかかることに注意してくだ さい。サイズの大きいデータベースの場合数時間から数日かかる可能性もあ ります。また、CR 移行の進行中に DCM パッケージの受信があると、この時 間が大幅に増大します。

CR を移行するには以下の手順を実行します。

1. データベースのバックアップを取得します。

セントラル CR データベースと移行したい開発データベースの完全な バックアップを取得していることを確認します。

2. Admin インターフェイスにログインします。

1 つ以上のリモート サーバーがある場合、移行したい開発データベース を管理しているサーバーにログインします。

- 3. CR 移行ウィンドウを開きます。
	- a. アクション パネルでアドミニストレーションのリンクをクリックし ます。
	- b. サーバー タブをクリックします。
	- c. プロパティ サブタブで CR 移行をクリックします。
- 4. 移行するデータベースを選択します。

このサーバーによって管理されるすべての開発データベースがドロップ ダウン メニューにリストアップされます。移行したい CR を含んでいる データベースを選択します。

5. オプションで、E メールアドレスを入力します。

移行の処理に長時間かかる可能性があるため、完了時に E メールの通知 を受け取れるように設定できます。セントラル サーバーを設定して SMTP サーバー経由でのメール送信を可能にしてある場合は、完了時の E- メール宛先 オプションをチェックします。アドレスが正しくない場合 は、正しいアドレスを入力します。

6. 移行を開始します。

移行 をクリックします。エラーが発生しなければ、CR 移行の処理は ユーザーの介入なしで続行します。

移行中
移行中に、CR 移行ダイアログボックスを使って処理の進捗を監視できます。 ダイアログボックスを閉じても移行処理は停止しません。CR 移行ダイアログ ボックスは進捗確認のためにいつでも再オープンできます。移行処理を停止 するには、停止をクリックします。同じデータベースを移行すれば、後で移 行処理を再開できます。Rational Change は、最後に処理を行っていた箇所か ら処理を再開します。移行処理は、ネットワーク障害などの理由で途中で停 止した場合にも再開できます。

ユーザーは移行処理中でも Rational Change を使用できます。セントラル CR データベースと開発データベースの両方が有効になっています。CR がセント ラル CR データベースに移行するに連れ、その CR はすぐにユーザーに利用 可能になり、移行全体が完了していなくても表示や編集ができます。最新の CR が最初に転送されます。

#### 移行後

CR 移行の終了後、ccmdb update\_statistics コマンドを実行して、セントラル CR データベースを最適化してください。このコマンドは CR 移行の最中でも 実行できます。移行の進行に連れて処理が遅くなってきたように感じた場合 は、このコマンドをバックグラウンドで実行するとパフォーマンスが改善す る場合があります。

<span id="page-72-0"></span>トラブルシューティング

このセクションでは、移行中に発生する一般的な問題点とその解決方法につ いて説明します。

• CR 以降の失敗

処理途中の問題(ネットワーク障害、サーバー再起動など)で CR 移行 が失敗した場合、失敗したデータベースに対して再移行を試みてくださ い。

Rational Change は障害の起こった場所から処理を継続します。すでに 移行された CR はそのまま維持されます。

自力回復できない障害の場合は、詳細についてログファイルを確認して ください。CR 移行には Rational Synergy DCM 技術が使用されており、 多くの場合、Rational Synergy と DCM 関連のログが最も詳細な情報を 含んでいます。Rational Change サーバー用の ccm\_ui.log ファイルは、 多くの場合、障害の詳細を記録しており解決に役立ちます。各移行 CR のリストなどさらに詳細な情報については、DCM 詳細ログを確認して ください。このログは、データベースの dcm/log ディレクトリにありま す。障害の発生場所によっては、開発データベースかセントラル CR データベースのいずれかのログを確認する必要があります。

• すべてのデータベースが DCM 互換ではない

CR 移行の際に、一部の DCM 互換チェック、特に、互換バージョン デ リミタとリリース デリミタのチェックを無効にすることができます。こ れらのチェックを無視にしても問題のない DCM 環境でシステムを稼働 させている場合は、Rational Change セントラル サーバーのインストー ル場所に以下のファイルを作成することで、このチェックを無効にでき ます。

Jetty:

*CHANGE\_HOME*¥jetty¥webapps¥*context*¥ WEB-INF¥wsconfig¥app.user.properties WAS:

*CHANGE\_HOME*¥*context*.ear¥*context*.war¥ WEB-INF¥wsconfig¥app.user.properties

#### WASCE:

*CHANGE\_HOME*¥*context*¥ WEB-INF¥wsconfig¥app.user.properties

#### 必要に応じて以下の行を追加してください。

migrate\_ignore\_version\_delimiter = true migrate\_ignore\_release\_delimiter = true

最後に、Rational Change を再起動してこの変更を適用します。

# <span id="page-74-0"></span>*9* **Rational Change** のアンインストール

Rational Change をアンインストールするには Rational Change アンインス トール プログラムを実行します。

サーバーのタイプにより、サーバーのアンインストールの影響についての情報 が表示されます。

また、WAS または WASCE を使用している場合、以下の項目に注意してくだ さい。

- Rational Change をインストールしたユーザーでアンインストールする必 要があります。
- アンインストール時にサーバーが稼働している必要があります。

Rational Change を削除するには、コントロール パネルのプログラムの追加と 削除 を使用します。

# 付録 **A:** 参考情報

この付録では、ログ ファイルの場所、ポートのコンフリクトの解決と割り当 ての変更方法、UNIX Rational Change データベースを使用したインストール、 などのインストール オプションについて説明します。

- 68 [ページの「ログ](#page-77-0) ファイル」
- 70ページの「Rational Change の Jetty ポート [コンフリクトの解決」](#page-79-0)
- 71 ページの「Rational Change サーバーの終了 (Jetty 用)」
- 71ページの「Rational Change サーバーの起動 (Jetty 用)」
- 72 ページの「UNIX Rational Synergy データベースを使用する Windows でのインストール」
- 75 ページの「1 [つのデータベースに対して複数の](#page-84-0) Rational Change をイン [ストール」](#page-84-0)
- 79[ページの「](#page-88-0)Change での HTTPS の使用」
- 79 ページの「RDS [構成ファイルの更新」](#page-88-1)

#### <span id="page-77-0"></span>ログ ファイル

システムの状況、エラー メッセージ、一般的な情報を確認する目的で、以下 のコンポーネントのログファイルを使用できます。

- Rational Change
- Rational Synergy セッション
- Jetty ウェブ サーバー
- WAS サーバー
- WASCE サーバー
- インストール ログ ファイル

表に示すログ ファイルのパス変数については、27 [ページの「ワークシート」](#page-36-0) を参照してください。

<span id="page-77-1"></span>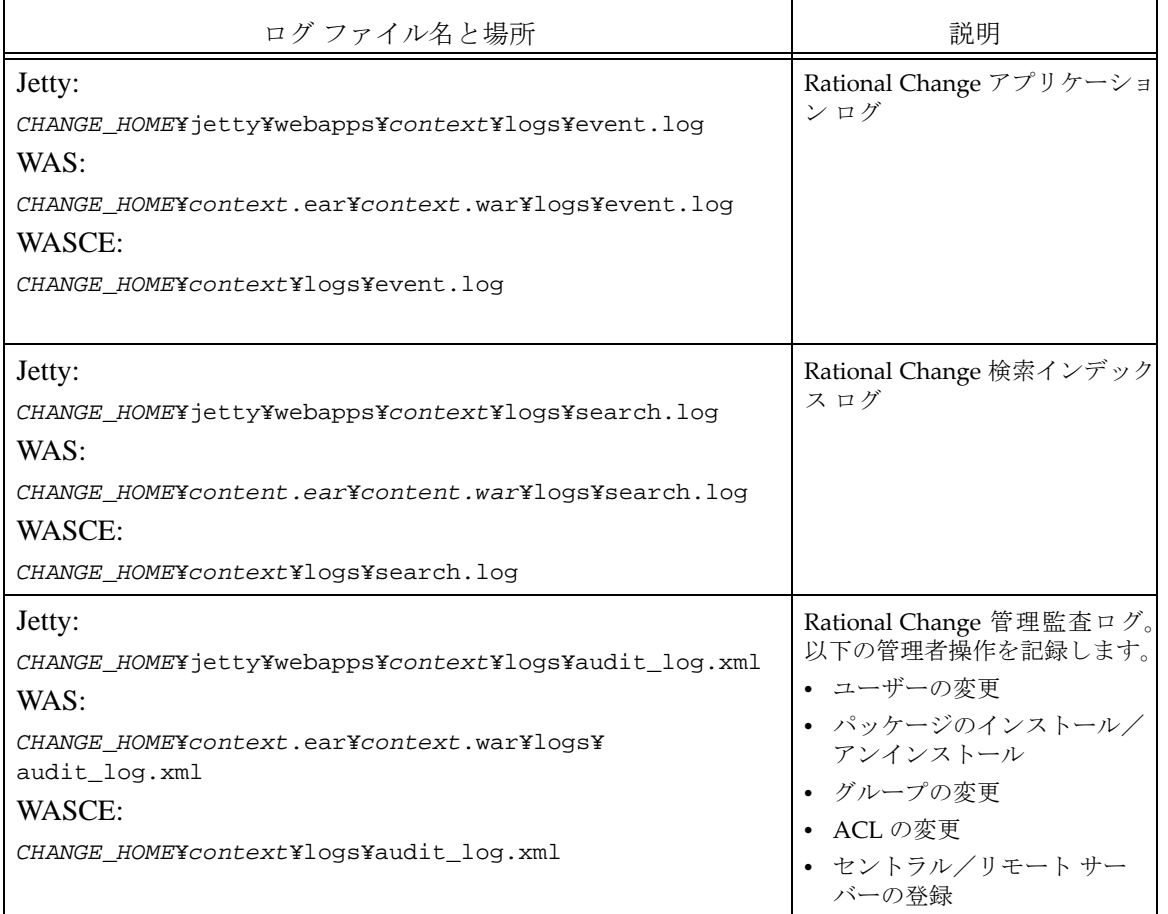

<span id="page-78-4"></span><span id="page-78-3"></span><span id="page-78-2"></span>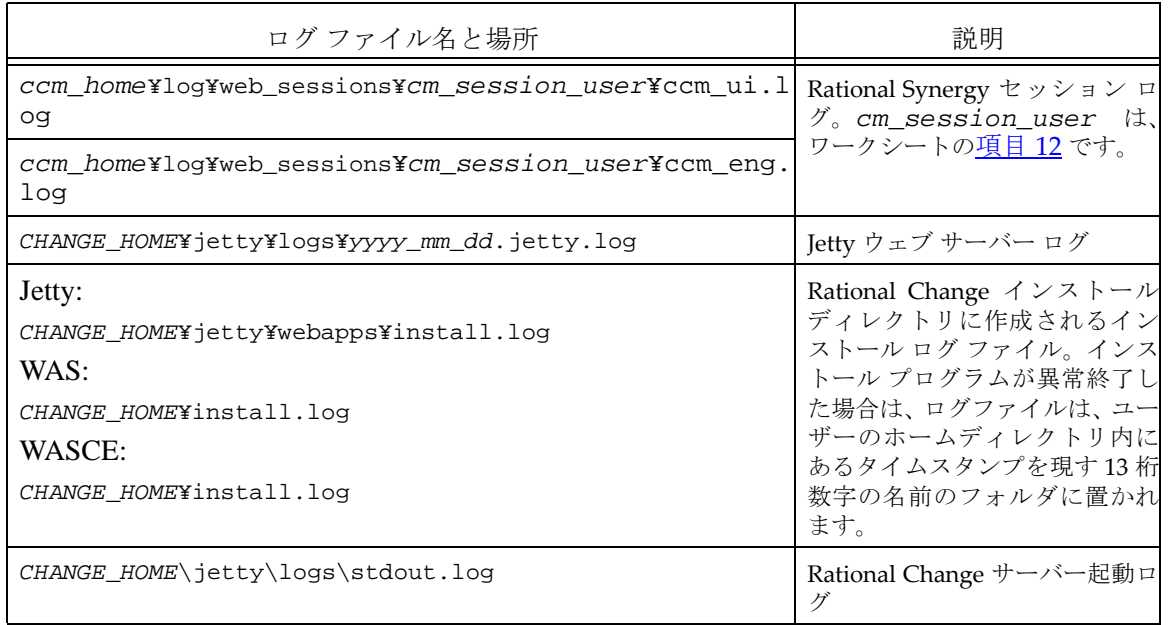

#### <span id="page-78-1"></span><span id="page-78-0"></span>**Jetty** のポート コンフリクトの解決

Jetty のポート コンフリクトは、Rational Change が他のアプリケーションが 使用しているポートを使用したときに発生します。ポート コンフリクトが発 生した場合は、change.xml ファイルを見て Rational Change が使用してい るポート番号を確認してください。ポート コンフリクトは、未定義ユーザー やポート アクセス失敗といった関連するエラーを引き起こす可能性がありま す。こういった問題は、すぐには発生せず、後になって顕在化することがあ ります。

ポート コンフリクトを解決するには、コンフリクトを起こしている一方につ いて、別のポート番号を割り当てて、Rational Change サーバーを再起動しま す。

Jetty ウェブ サーバー ログにポート コンフリクトが報告された場合や、 Rational Change でエラーが発生したことが報告された場合には、それらに関 する警告メッセージについてログ ファイルを確認してください。詳細につい ては、68 [ページの「ログ](#page-77-0) ファイル」を参照してください。

ポート コンフリクトを解決するには、70 ページの「[Rational Change](#page-79-0) の Jetty ポート [コンフリクトの解決」を](#page-79-0)参照してください。

<span id="page-79-2"></span><span id="page-79-0"></span>**Rational Change** の **Jetty** ポート コンフリクトの解決

Rational Change の Jetty ポート コンフリクトが発生した場合、change.xml ファイルと web.xml ファイルを修正して Rational Change ポート番号を 未使用ポート番号に変更します。

- 1. Rational Synergy アドミニストレータとしてログインします。
- 2. サーバーを終了します。71 ページの「[Rational Change](#page-80-0) サーバーの終了 (Jetty [用\)」を](#page-80-0)参照してください。
- 3. *CHANGE\_HOME*¥etc ディレクトリに移行します。(*CHANGE\_HOME* はワー クシートの [項目](#page-36-1) 1)。
- 4. change.xml ファイルのバックアップ コピーを作成します。
- 5. change.xml ファイルを開きます。
- 6. Rational Change ポートのエントリを変更します。
	- a. 以下の例のように、Rational Change ポートの項目を探します。

```
<Call...>
   <Arg...>
   <Set name="Port">XXXX</Set>
   ...
   </Arg>
</Call>
```
b. 以下の例のように、ポートの設定を未使用ポート番号に変更します。

```
<Call...>
   <Arg...><Set name="Port">8888</Set>
   ...
   </Arg>
</Call>
```
- 注記:ポート番号を変更しても、Rational Change サーバー のサービス名は変更されません。
- <span id="page-79-1"></span>7. change.xml ファイルを保存して閉じます。
- 8. *CHANGE\_HOME*¥¥webapps¥¥WEB-INF ディレクトリの web.xml ファイ ルに対して、ステップ 4 ~ [7](#page-79-1) を繰り返します (*CHANGE\_HOME* はワークシートの [項目](#page-36-1) 1)。

```
以下の例のように、web.xml ファイルのエントリは synergy.xml とは
若干異なります。
```

```
<init-param>
   <param-name>port</param-name>
   <param-value>8600</param-value>
```
*70* IBM® Rational® Change インストール ガイド

</init-param>

9. サーバーを起動します。 71 ページの「Rational Change [サーバーの起動\(](#page-80-1)Jetty 用)」を参照して ください。

<span id="page-80-3"></span><span id="page-80-0"></span>**Rational Change** サーバーの終了(**Jetty** 用)

サービスで、Rational Change サーバーを終了します。

注記:Rational Change サーバーのサービス名は IBM Rational Change *NNNN* です。*NNNN* は Rational Change サーバーに 割り当てられたポート番号です。

<span id="page-80-2"></span><span id="page-80-1"></span>**Rational Change** サーバーの起動 (Jetty 用)

サービスで、Rational Change サーバーを起動します。

注記: Rational Change サーバーのサービス名は IBM Rational Change *NNNN* です。*NNNN* は Rational Change サーバーに 割り当てられたポート番号です。

#### **Rational Change** サーバーの起動と終了(**WAS** および **WASCE** 用)

WASまたはWASCEを使ったRational Changeサーバーの起動と終了時には、 アプリケーション サーバー全体を起動または終了する必要があります。 Rational Change サーバーのみの起動または終了は行わないでください。

#### <span id="page-81-0"></span>**UNIX Rational Synergy** データベースを使用する **Windows** でのインス トール

<span id="page-81-2"></span><span id="page-81-1"></span>Rational Change は、同一インストールで複数のデータベースをサポートして います。ただし、UNIX データベースを 1 つでも使用している場合は、すべて のインストールで UNIX データベースを使用する必要があります。

UNIX Rational Synergy データベースを使用する Windows サーバーの要件 は、以下のとおりです。

• UNIX と Windows の Rational Synergy セッションのユーザー名 (cm session user、ワークシートの [項目](#page-37-0) 12)とパスワードが一致する必 要があります。

Rational Change は、Windows と UNIX の両方で、同じユーザー パス ワードを使用します。したがって、UNIX データベースを使用する Windows サーバーで Rational Change を実行する前に、セッション ユー ザーのパスワードが両方のプラットフォームで同じであることを確認す る必要があります。

● 1 つの UNIX ホストがすべてのエンジン プロセスを実行する必要があり ます。

同時に実行できる Rational Synergy セッション数は、UNIX エンジン ホ ストで実行できるエンジン プロセスの数に限定されます。

• UNIX サーバーに Rational Synergy がインストールされており、実行可能 である必要があります。

<span id="page-81-3"></span>UNIX データベースを使用する Windows でのインストールは、以下の手順に よって行います。

- 1. 73 ページの「UNIX [データベースへの接続」](#page-82-0)
- 2. 73 ページの「Rational Change [サーバー設定の更新」](#page-82-1)

#### <span id="page-82-0"></span>**UNIX** データベースへの接続

UNIX データベースを使用する場合、Rational Synergy の Windows サーバー へのインストール中に、以下の選択を行います。

- 1. セットアップのタイプ ダイアログボックスで、必要に応じて、メイン サーバー または 追加サーバー を選択します。
- 2. **Rational Synergy** ルーター情報 ダイアログボックスで、UNIX ルーター ホ ストおよび UNIX ルーターのポート番号を指定します。
- 3. **Rational Synergy** ルーターのインストール ダイアログボックスで、ルー ターのインストール の選択を解除します。
- 4. **Informix®** データベース サーバー情報 ダイアログボックスで、データ ベースサーバーの作成の選択 を解除します。
- 5. **UNIX Rational Synergy** サーバーへの接続 ダイアログボックスで、**UNIX Rational Synergy** サーバーへの接続 を選択し、UNIX Rational Synergy イ ンストール(*CCM\_HOME*)へのパスを選択します。

<span id="page-82-1"></span>**Rational Change** サーバー設定の更新

サーバー設定を変更して Rational Change インストールで UNIX データベー スを使用できるようにします。

- 1. UNIX データベースを定義します(例:database を /usr/mnt1/ccmdb/ testdb に設定)。
	- a. アドミニストレーション をクリックし、次に サーバー タブをクリッ クします。
	- b. データベース の隣の 追加 をクリックします。
	- c. プロンプトで、データベースへのフル パス(例:/usr/mnt1/ccmdb/ testdb)を入力します。
	- d. データベース構成 サブダイアログボックスが表示されます。
	- e. ラベルに、データベース ラベルを入力します。
	- f. 他のデータベース情報を指定します(詳細については、[Rational](http://publib.boulder.ibm.com/infocenter/rsdp/v1r0m0/index.jsp) Change [アドミン](http://publib.boulder.ibm.com/infocenter/rsdp/v1r0m0/index.jsp) ヘルプを参照してください。)
- 2. 構成 グループで、UNIX ホストで設定するようにオプション開始引数 を 設定します。-h *unix\_host* -u *windows*\_*directory* を追加します (*unix\_host* は Rational Synergy エンジン プロセスを実行する UNIX マシンの名前で、*windows\_directory* はワークシート[の項目](#page-38-0) 13 で指 定される Windows のローカル パスです)。

-h *unix\_host* -u *windows\_directory*

第 A 章 :

- 注記:-h オプションは、どのホストで Rational Synergy エ ンジン プロセスを実行するかを制御します。このエン ジン プロセスは、データベースと同じホスト タイプ で実行する必要があります。ホスト リストボックス は、どのホストで Rational Synergy クライアント プロ セスを実行するかを制御します。このクライアント プ ロセスは、Rational Change サーバーと同じホスト タ イプで実行する必要があります。UNIX Rational Synergy データベースを使用する Windows Rational Change サーバーで構成する場合は、ホスト リスト ボックスを Windows ホストに設定し、-h オプション を UNIX ホストに設定します。
- 3. 保存 をクリックします。
- 4. ccm6.6a\_ess サービスが Windows サーバーで実行されていることを確 認します。
- 5. Rational Synergy がリモート クライアント用に構成されていることを確 認します。詳細については、『[Rational Synergy](http://publib.boulder.ibm.com/infocenter/rsdp/v1r0m0/index.jsp) 管理者ガイド』を参照し てください。
- 6. Rational Change サーバーを Windows サーバー上で再起動します。

#### <span id="page-84-0"></span>**1** つのデータベースに対して複数の **Rational Change** をインストール

Rational Change は、サーバーの負荷分散を明示的にはサポートしませんが、複数 サーバーに 複数の Rational Change をインストールすることで、同様の効果を得 ることができます。各サーバーがそれぞれ異なるグループのデータベースにアク セスするというのが通常の使い方ですが、全 Change サーバーで設定を同一にし たい場合のように、複数のサーバーから共通のデータベースにアクセスさせるこ とができます。こうすることで、組織内の複数のグループが異なるサーバーを通 じて共通データベースにアクセスする際に、負荷を複数サーバーに分散させるこ とができます。

#### スタンドアロン サーバー インストールと計画

スタンドアロン サーバーを使用している場合、共通データベースにアクセス する各サーバーに、通常どおり Rational Change をインストールします。そ れぞれが以下の条件を満たす必要があります。

- 同じ Rational Change リリースであること。
- 同じ認証メカニズムを使用していること。
- RDS を使用していること。
- 同じ Rational Synergy リリースを使用していること。

さらに、インストール時またはインストール後に、アドミニストレーション ダイアログの サーバー タブで共通データベースを追加する場合、そのパスは 大文字/小文字も含め、すべてのインストールで完全に一致している必要が あります。

この時点で、インストールしたうちの 1 つだけを共通データベース用のプラ イマリ サーバーとして決めておく必要があります。他のインストールはセカ ンダリ サーバーとなります。Rational Change はプライマリ サーバーとセカ ンダリ サーバーを区別しませんが、CR プロセスの変更、リストボックス値、 その他の設定はプライマリ サーバーで常に実行および管理し、手動でセカン ダリ サーバーに反映させる必要があります。

第 A 章 :

手動で同期すべき設定

• CR プロセス

CR プロセス XML ファイルの管理と編集は、メイン サーバーでのみ行い ます。このファイルから生成するプロセス パッケージは、メイン サー バーからすべてのセカンダリ サーバーにコピーする必要があります。生 成したプロセス パッケージは、プライマリ サーバーにあり、すべてのセ カンダリ サーバーの同じディレクトリにコピーする必要があります。各 サーバーで、パッケージ インストーラを使用して、通常どおりプロセス パッケージをインストールします。

Jetty:

*CHANGE\_HOME*¥jetty¥webapps¥*context*¥WEB-INF¥packages WAS:

*CHANGE\_HOME*¥*context*.ear¥*context*.war¥WEB-INF¥packages WASCE:

*CHANGE\_HOME*¥*context*¥WEB-INF¥packages

• リストボックス

リストボックス エントリの管理と編集は、メイン サーバーでのみ行いま す。リストボックス値は、以下のディレクトリに格納されています。変 更した場合、このファイルはすべてのセカンダリ サーバーの同じ場所に コピーする必要があります。各セカンダリ サーバーで、アドミニスト レーション ダイアログの 一般 タブのロード ボタンをクリックして、新 しいリストボックス値を読み込みます。

Jetty:

*CHANGE\_HOME*¥jetty¥webapps¥*context*¥ WEB-INF¥wsconfig¥pt\_listbox.cfg

WAS:

*CHANGE\_HOME*¥*context*.ear¥*context*.war¥WEB-INF¥wsconfig¥pt\_listbox.cfg

WASCE:

*CHANGE\_HOME*¥*context*¥WEB-INF¥wsconfig¥pt\_listbox.cfg

• ACL

ACL(アクセス コントロール リスト)の管理と編集は、メイン サー バーでのみ行います。ACL 定義は、以下のディレクトリにある複数の ファイルに格納されています。変更した場合、これらのファイルはすべ てのセカンダリ サーバーの同じ場所にコピーする必要があります。各セ

*76* IBM® Rational® Change インストール ガイド

カンダリサーバーで、アドミニストレーション ダイアログの 一般 タブ の ロード ボタンをクリックして、新しい ACL 定義を読み込みます。次 に、ACL タブをクリックし、プライマリ サーバーでも同じ ACL を実行 可能にします。

Jetty:

*CHANGE\_HOME*¥jetty¥webapps¥*context*¥WEB-INF¥wsconfig¥acl WAS:

*CHANGE\_HOME*¥*context*.ear¥*context*.war¥WEB-INF¥wsconfig¥acl

WASCE:

*CHANGE\_HOME*¥*context*¥WEB-INF¥wsconfig¥acl

• その他のパッケージ

CR プロセス パッケージと同様に、プライマリ サーバーにインストール された任意のパッケージをすべてのセカンダリ サーバーへコピーし、イ ンストールする必要があります。

● アドミニストレーション ダイアログの一般 タブ プライマリ サーバーの アドミニストレーション ダイアログの 一般 タブ で設定を変更した場合、すべてのセカンダリ サーバーに同じ変更を適用 する必要があります。

第 A 章 :

• 手動による pt.cfg 設定 プライマリ サーバーの pt.cfg 設定を変更した場合、すべてのセカンダ リ サーバーで同じ変更を行う必要があります。各セカンダリ サーバー で、アドミニストレーション ダイアログの 一般 タブの ロード ボタンを クリックし、新しい pt.cfg 設定値を読み込みます。

#### 制限事項

Rational Synergy には、Rational Change と協調して動作する機能が数多くあ ります。これらの機能は複数の Rational Change サーバー環境でも正しく動作 しますが、Rational Synergy の機能が認識する Rational Change サーバーは、 最後にプロセス パッケージをインストールしたものだけです。したがって、 ユーザーが主として Rational Synergy から Rational Change にアクセスする 場合、すべてのユーザーが同じ Rational Change にアクセスしてしまうことに なります。これは有用なソリューションとはいえません。

デフォルトで、各サーバーは独自の検索インデックスを持ちます。インデッ クスは必ずしも同時に変更される必要はないので、サーバーごとに検索結果 が異なる場合があります。これは検索結果にのみ当てはまります。クエリと レポートは常にデータベースの最新状態を反映します。

複数の Rational Change サーバーで、同じデータベースの検索インデックスを 共有するように設定できます。このためには、すべてのサーバーの pt.cfg 構成エントリ [CCM\_SYSTEM][SEARCH\_INDEX\_DIRECTORY]full path to search directory [/SEARCH\_INDEX\_DIRECTORY][/CCM\_SYSTEM] に、同じパスを設定します。検索インデックスのデフォルト値は、wsconfig/ システム ディレクトリです。

別のサーバーの wsconfig/system/index ディレクトリを使用すると、別 の検索インデックスが作成されてしまいます。wsconfig/system ディレク トリを使用するか、すべてのサーバーで、Rational Change ディレクトリ階層 外の別のディレクトリを使用するようにします。

ライセンス

複数サーバーの使用は、ライセンスには影響ありません。Rational Change イ ンストールをいくつ使用していても、利用可能なライセンス数は同じです。

#### <span id="page-88-0"></span>**Change** での **HTTPS** の使用

Rational Change で HTTPS を使用するためには、IBM Rational ソフトウェア サポートから入手できる技術メモを参照してください。Rational Change の製 品 サ ポ ー ト サ イ ト は、[http://www.ibm.com/software/awdtools/change/](http://www-01.ibm.com/software/awdtools/change/support/
) [support/](http://www-01.ibm.com/software/awdtools/change/support/
) です。

#### <span id="page-88-1"></span>**RDS** 構成ファイルの更新

<span id="page-88-4"></span><span id="page-88-3"></span>RDS の設定は、通常、インストール後のステップとして行われ、接続情報が rds\_config.xml ファイルに格納されます。管理者が rds\_config.xml ファイルを修正する必要が生じるのは、以下の場合のみです。

- RDS の URL が変更された場合(たとえば、別の RDS サーバーを使用し たい場合、または、RDS サーバーが別のサーバーに移動した場合など) 79 [ページの「](#page-88-2)RDS の URL の変更」を参照してください。
- RDS のアドミン ユーザー名またはパスワードが変更された場合

80 ページの「RDS のアドミン [ユーザー名とパスワードの変更」を](#page-89-0)参照 してください。

rds\_config.xml ファイルは、以下のディレクトリにあります:

Jetty:

*CHANGE\_HOME*¥jetty¥webapps¥*context*¥WEB-INF¥wsconfig WAS:

*CHANGE\_HOME*¥*context*.ear¥*context*.war¥WEB-INF¥wsconfig WASCE:

*CHANGE\_HOME*¥*context*¥WEB-INF¥wsconfig

このファイルに対する変更は、構成データの再読み込み、またはサーバーの 再起動によって反映されます。

#### <span id="page-88-2"></span>**RDS** の **URL** の変更

RDS の URL を変更するには、以下の手順を行います。

1. rds\_config.xml ファイルの <url> 行を修正します。

```
<rds-config>
<url>ldap://local host:xxxx/</url>
<user-id>rdsadmin</user-id>
<password>xxxxxxxxxxxx/xxxxxxxxx==</password>
</rds-config>
```
2. ファイルを保存します。

<span id="page-89-0"></span>**RDS** のアドミン ユーザー名とパスワードの変更

ユーザー名とパスワードを変更するには、以下の手順を行います。

1. rds\_config.xml ファイルの <user-id> 行を修正します。

```
<rds-config>
<url>ldap://local host:xxxx/</url>
<user-id>rdsadmin</user-id>
<password>xxxxxxxxxxxx/xxxxxxxxx==</password>
</rds-config>
```
- 2. 新しいユーザー名を入力します。
- 3. <password> 行を、以下のように変更します。

<password-unencrypted>*my\_new\_password*</password-unencrypted>

4. ファイルを保存します。

ユーザー名を変更し、パスワードの変更とともに <password> タグを <password-unencrypted> タグに置き換えました。この時点ではパス ワードは平文ですが、サーバーの再読み込みの後、暗号化されます。

# 付録 **B:** 特記事項

© Copyright 2000, 2009

本書は米国 IBM が提供する製品およびサービスについて作成したものであ り、本書に記載の製品、サービス、または機能が日本においては提供されてい ない場合があります。日本で利用可能な製品、サービス、および機能について は、日本 IBM の営業担当員にお尋ねください。本書で IBM 製品、プログラム、 またはサービスに言及していても、その IBM 製品、プログラム、または サー ビスのみが使用可能であることを意味するものではありません。これらに代 えて、IBM の知的所有権を侵害することのない、機能的に同等の 製品、プロ グラム、またはサービスを使用することができます。ただし、IBM 以外の製品 とプログラムの操作またはサービスの 評価および検証は、お客様の責任で 行っていただきます。

IIBM は、本書に記載されている内容に関して特許権(特許出願中のものを含 む)を保有している場合があります。本書の提供は、お客様にこれらの特許権 について 実施権を許諾することを意味するものではありません。実施権につ いてのお問い合わせは、書面にて下記宛先にお送りください。

〒 106-8711

東京都港区六本木 3-2-12 日本アイ・ビー・エム株式会社 法務・知的財産 知的財産権ライセンス渉外

以下の保証は、国または地域の法律に沿わない場合は、適用されません。: IBM およびその直接または間接の子会社は、本書を特定物として現存するままの状 態で提供し、商品性の保証、特定目的適合性の保証および法律上の瑕疵担保責 任を含むすべての明示 もしくは黙示の保証責任を負わないものとします。国 または地域によっては、法律の強行規定により、保証責任の制限が禁じられる 場合、強行規定の制限を受けるものとします。

この情報には、技術的に不適切な記述や誤植を含む場合があります。本書は定 期的に見直され、必要な変更は本書の次版に組み込まれます。 IBM は予告なし に、随時、この文書に記載されている製品またはプログラムに対して、改良ま たは変更を行うことがあります。

本書において IBM 以外の Web サイトに言及している場合がありますが、便宜 のため記載しただけであり、決してそれらの Web サイトを推奨するものでは ありません。それらの Web サイトにある資料は、この IBM 製品の資料の一部 ではありません。それらの Web サイトは、お客様の責任でご使用ください。

IBM は、お客様が提供するいかなる情報も、お客様に対してなんら義務も負 うことのない、自ら適切と信ずる方法で、使用もしくは配布することができ るものとします。

本プログラムのライセンス保持者で、(i) 独自に作成したプログラムと その他 のプログラム(本プログラムを含む)との間での情報交換、および (ii) 交換さ れた情報の相互利用を可能にすることを目的として、本プログラムに関する 情報を必要とする方は、製造元に連絡してください。

Intellectual Property Dept. for Rational Software IBM Corporation 1 Rogers Street Cambridge, Massachusetts 02142 U.S.A.

本プログラムに関する上記の情報は、適切な使用条件の下で使用することが できますが、有償の場合もあります。

本書で説明されているライセンス・プログラムまたはその他のライセンス資 料は、IBM 所定のプログラム契約の契約条項、IBM プログラムのご使用条件、 またはそれと同等の条項に基づいて、IBM より提供されます。

この文書に含まれるいかなるパフォーマンス・データも、管理環境下で決定 されたものです。そのため、他の操作環境で得られた結果は、異なる可能性が あります。一部の測定が、開発レベルのシステムで行われた可能性があります が、その測定値が、一般に利用可能なシステムのものと同じである保証はあり ません。さらに、一部の測定値が、推定値である可能性があります。実際の結 果は、異なる可能性があります。お客様は、お客様の特定の環境に適したデー タを確かめる必要があります。

IBM 以外の製品に関する情報は、その製品の供給者、出版物、もしくはその 他の公に利用可能なソースから入手したものです。 IBM は、それらの製品の テストは行っておりません。したがって、他社製品に関する実行性、互換性、 またはその他の要求については確証できません。 IBM 以外の製品の性能に関 する質問は、それらの製品の供給者にお願いします。

本書には、日常の業務処理で用いられるデータや報告書の例が含まれていま す。より具体性を与えるために、それらの例には、個人、企業、ブランド、あ るいは製品などの名前が含まれている場合があります。これらの名称はすべ て架空のものであり、名称や住所が類似する企業が実在しているとしても、そ れは偶然にすぎません。

この情報をソフトコピーでご覧になっている場合は、写真やカラーの図表は 表示されない場合があります。

#### 商標

IBM および関連の商標については、www.ibm.com/legal/copytrade.html をご 覧ください。

Java およびすべての Java 関連の商標およびロゴは、Sun Microsystems, Inc. の米国およびその他の国における商標です。

Microsoft、Windows、Windows 2003、Windows XP、Windows Vista、およ び Windows ロゴは、Microsoft Corporation の米国およびその他の国におけ る商標です。

UNIX は、The Open Group の米国およびその他の国における登録商標です。 他の会社名、製品名およびサービス名等はそれぞれ各社の商標です。

第 A 章 :

# 索引

# **B**

BSF トリガスクリプト、事前遷移と事後 遷移 [56](#page-65-0)

# **C**

CR 移行 実行 [62](#page-71-0) csinst.exe インストール [36](#page-45-0) csuser、使用方法 [34](#page-43-0)

# **D**

dev\_process.xml ファイル [23](#page-32-0)

## **E**

ECP\_process.xml file [24](#page-33-0) ECP CR プロセス 機能 [24](#page-33-1) 説明 [24](#page-33-1) 利点 [24](#page-33-1)

# **I**

IBM ソフトウェア サポート [3](#page-12-0)

## **J**

Jetty Web サーバー [7](#page-16-0)

## **L**

local admin ユーザー、説明 [7](#page-16-1) log files Rational Change server [68](#page-77-1)

## **M**

modifiable\_in [22](#page-31-0)

modifiable\_in 属性の変換方法 [22](#page-31-0)

## **O**

OS 認証、設定 [72](#page-81-0)

## **R**

Rational Change 設定 [52](#page-61-0) Rational Change サーバー起動ログ [69](#page-78-0) Rational Directory Server URL [29](#page-38-1) 初期化 [58](#page-67-0) 設定 [50](#page-59-0) Rational Directory Server の初期化 [58](#page-67-0) Rational Synergy データベース UNIX、Windows Rational Change サー バーを使用 [72](#page-81-1) アンパック [32](#page-41-0) Rational Synergy バックエンド セッション 実行 [33](#page-42-0) Rational Change 混在するプラットフォームでの実行 [72](#page-81-2) Rational Change for DOORS Interface セントラル サーバー モード [19](#page-28-0) Rational Change サーバー [65](#page-74-0) UNIX Rational Synergy リポジトリ [72](#page-81-1) アンインストール [65](#page-74-0) インストール [36](#page-45-0) エラー [69](#page-78-1) サーバーの起動 [71](#page-80-2) サーバーの終了 [71](#page-80-3) 説明 [7](#page-16-2) 要件 [12](#page-21-0) Rational Synergy データベース 説明 [7](#page-16-3) Rational Synergy バックエンド セッション 専用ホスト [13](#page-22-0)

ログ ファイル [69](#page-78-2) Readme ファイル [1](#page-10-0)

## **T**

tds\_config.xml ファイル [79](#page-88-3) TRELATION、事前遷移と事後遷移 [56](#page-65-0)

#### **U**

UNIX データベース、実行 [72](#page-81-3)

## あ

```
アップグレード
  ptcli.cfg 56
  Rational Change 55
  ガイドライン 56
  カスタマイズ 56
   リリース 4.4 から 4.5 へ 58
アンインストール 65
```
#### い

インストール 確認 [50](#page-59-1) ログファイル [69](#page-78-3) インストールの確認 [50](#page-59-1)

# え

エラー Rational Change サーバー [69](#page-78-1)

## お

オペレーティング システム サーバー [12](#page-21-1) サポート [13](#page-22-1) バックエンドホスト [13](#page-22-2)

### か

プロセス 開発 [23](#page-32-1)

#### き

起動 Rational Change サーバー [71](#page-80-2) 開発 CR プロセス 機能 [23](#page-32-1)

### け

計画シート [27](#page-36-2) 権限、バックエンド CM ホスト [13](#page-22-3)

#### こ

更新 RDS 構成ファイル [79](#page-88-4)

## さ

```
サーバー 51
  セントラルの接続 51
  リモートの接続 51
サーバー タイプ
  選択 18
  セントラル 17
  リモート 17
サーバーの接続
  セントラル 51
  リモート 51
サポートされるブラウザ 13
```
## し

終了、Rational Change サーバー [71](#page-80-3)

## す

スタンドアロン

モード、定義 [15](#page-24-0), [16](#page-25-0) スタンドアロン サーバー [8](#page-17-0)

#### せ

製品要件 [11](#page-20-0) セッション ユーザー 使用方法 [28](#page-37-0) 新規追加 [34](#page-43-0) 開発 CR プロセス 説明 [23](#page-32-1) セントラル CR データベース [8](#page-17-1) セントラル サーバー [8](#page-17-2), [22](#page-31-0) CR 移行の実行 [62](#page-71-0) CR に必要な容量 [59](#page-68-0) Rational Change for DOORS Interface [19](#page-28-0) アップグレード インストールと設定 [61](#page-70-0) アップグレードのトラブルシューティ ング [63](#page-72-0) 既存の DCM 転送セット [59](#page-68-1) セントラル モード サーバー タイプ [17](#page-26-0) 定義 [15](#page-24-0), [16](#page-25-1)

## そ

属性コントロール [58](#page-67-2) ソフトウェア要件 [12](#page-21-1)

## ち

注意、説明 [2](#page-11-0) 注記、説明 [2](#page-11-1)

#### て

データベース、アンパック [32](#page-41-0) データベースのアンパック [32](#page-41-0)

## と

動作モード [15](#page-24-0) スタンドアロン [15](#page-24-0)

セントラル [15](#page-24-0) トリガ、メール [53](#page-62-0)

### は

パス データベース [28](#page-37-1) ローカル データベース [29](#page-38-0) Rational Change のインストール [27](#page-36-3) ハードウェア サーバー要件 [12](#page-21-2) バックエンド ホスト [13](#page-22-4)

### ふ

プロセス ECP [24](#page-33-1) プロセス パッケージ、インストール [52](#page-61-0)

### ほ

ポート コンフリクト、解決 [70](#page-79-2) ポート コンフリクトの解決 [70](#page-79-2) ポート割り当ての変更 [70](#page-79-2) ポート割り当て、変更 [70](#page-79-2)

#### め

メール トリガ [53](#page-62-0)

# も

モード スタンドアロン、定義 [16](#page-25-0) セントラル、定義 [16](#page-25-1)

#### よ

要件 ソフトウェア [12](#page-21-1) ハードウェア [12](#page-21-2) ブラウザ [13](#page-22-5) 用語解説 [7](#page-16-4)

# ら

ラショナル ディレクトリ サーバー [7](#page-16-5)

### り

開発 CR プロセス 利点 [23](#page-32-1) リモート サーバー [9](#page-18-0) リリース ノート ñ readme を参照 [1](#page-10-0)

## ろ

ログイン [7](#page-16-6) ログイン ページ、説明 [7](#page-16-6) ログ ファイル Rational Change サーバー起動 [69](#page-78-0) Rational Synergy セッション [69](#page-78-2) ログファイル Jetty Web サーバー [69](#page-78-4) WASCE サーバー [69](#page-78-4) インストール [69](#page-78-3) WAS サーバー [69](#page-78-4)

## わ

ワークシート [27](#page-36-2)